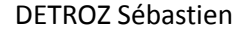

Version 2 04/03/2017

# Sommaire :

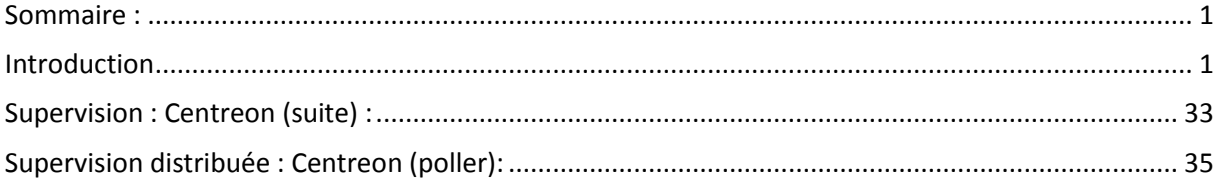

# **Introduction**

Objectif : L'objectif de ce TP est de mettre en place la supervision de tous les éléments d'une infrastructure (switchs, routeurs, PC, etc…) afin de vérifier leur fonctionnement.

Pré-requis : Il faut des connaissances en supervision et en système d'exploitation CentOS 6.8.

Norme : Toutes les commandes issues d'une machine avec un système d'exploitation CentOS sont écrites *en gras et en italique*.

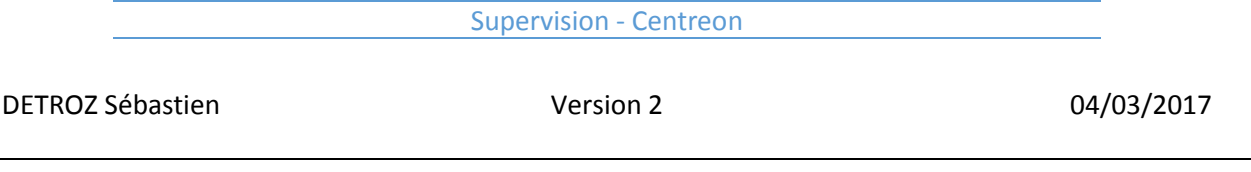

# Installation :

On commence par choisir l'installation :

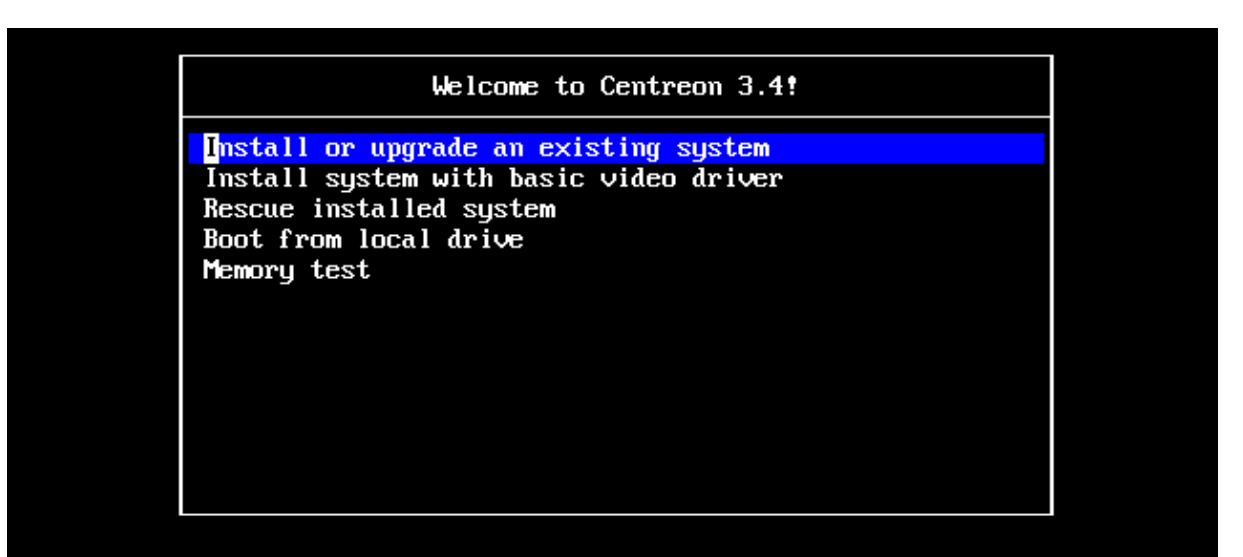

## Press [Tab] to edit options

Automatic boot in 40 seconds...

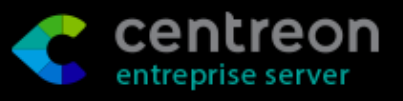

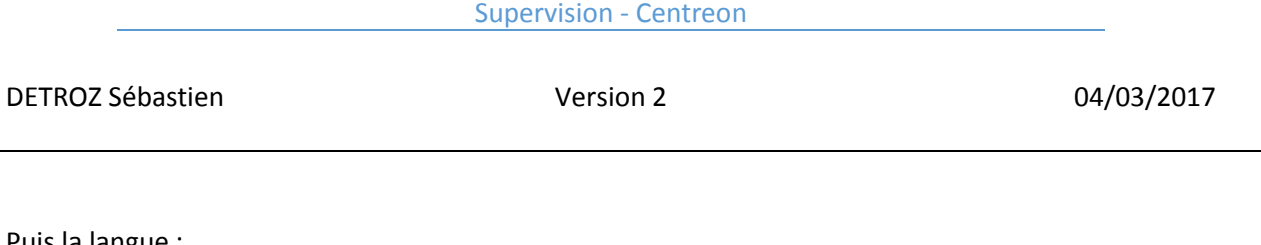

Puis la langue :

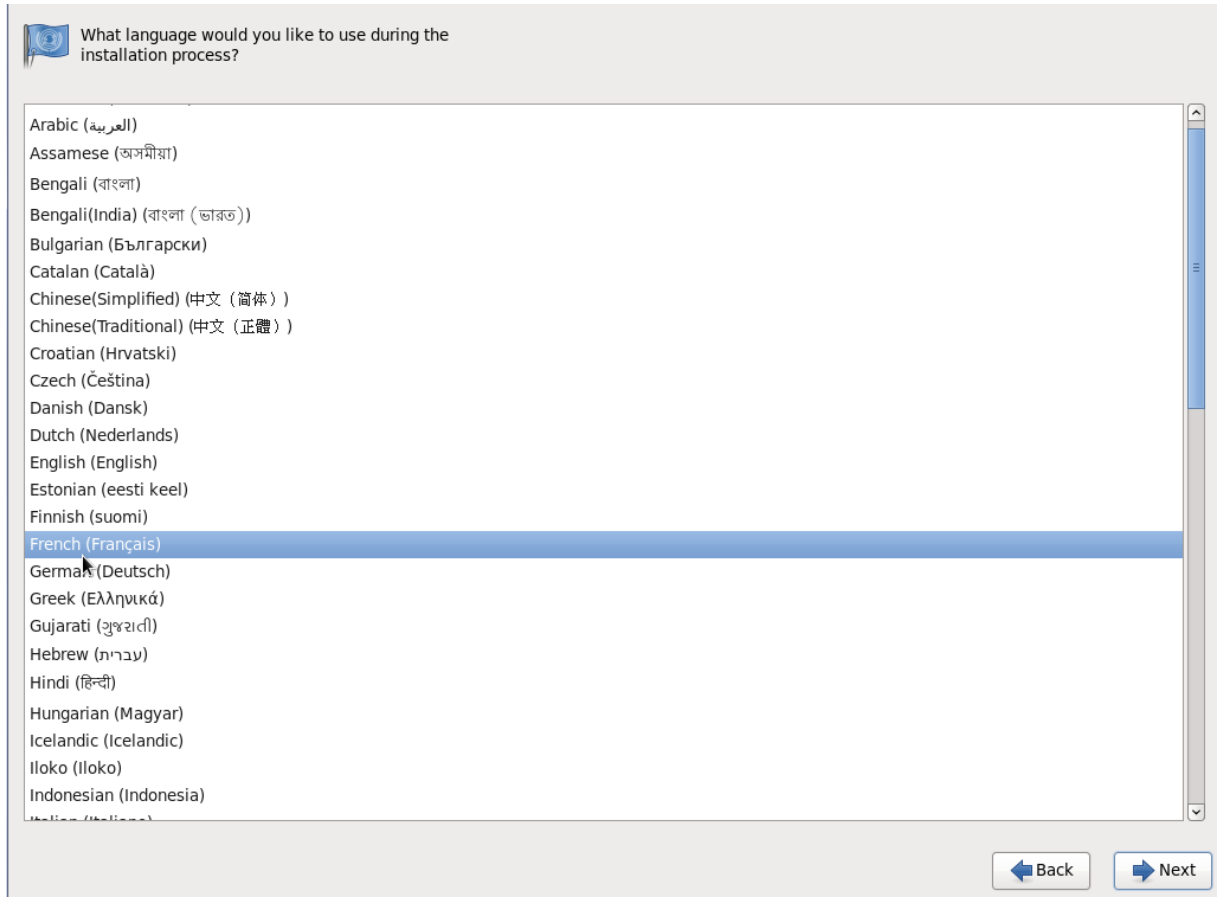

Et enfin nous spécifions le type de disque dur que nous allons utiliser :

Quel type de périphériques contient votre installation ?

#### Périphériques de stockage basiques

· Installe ou met à niveau vers des types de périphériques de stockage typiques. Si vous n'êtes pas certain de quelle option vous conviendra le mieux, celle-ci est probablement la bonne.

#### Périphériques de stockage spécialisés

O Installe ou met au niveau entreprise des périphériques tels que les réseaux de stockage SAN. Cette option vous permettra d'ajouter des disques FCoE / iSCSI / zFCP et de filtrer les périphériques que l'installateur devrait ignorer.

DETROZ Sébastien a matematic version 2 de version 2 de version 2 de version 2 de version 2 de version 2 de version 2

Notre disque étant déjà vide, il ne sert à rien d'abandonner toutes les données :

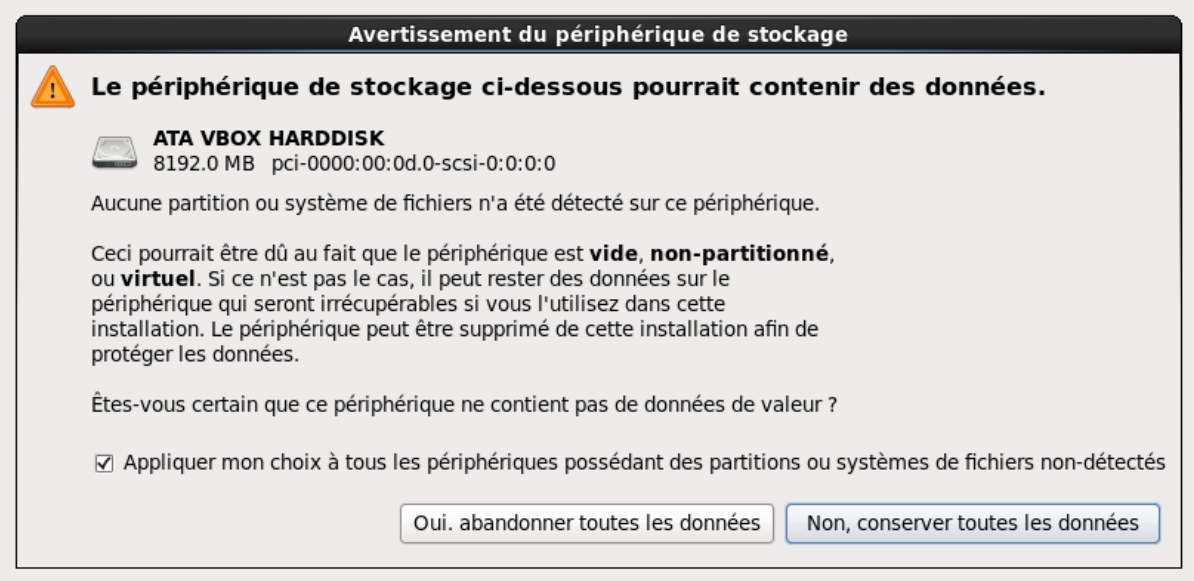

Nous donnons maintenant un nom d'hôte à notre machine :

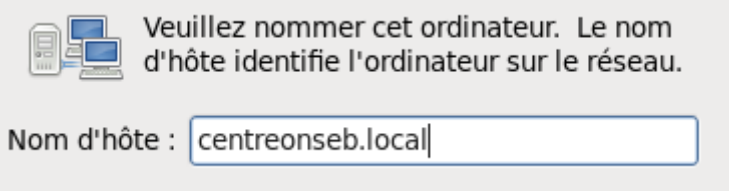

Il ne faut pas oublier de cliquer sur « *Configurer le réseau* » en bas à droite pour pouvoir paramétrer l'adresse IP de notre serveur :

Configurer le réseau

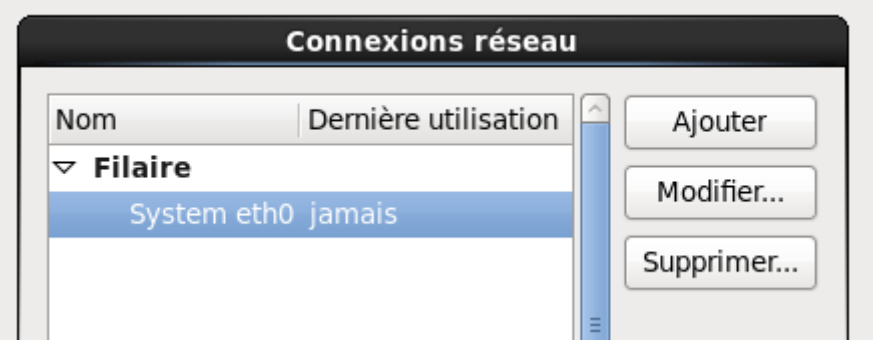

On configure une adresse valide :

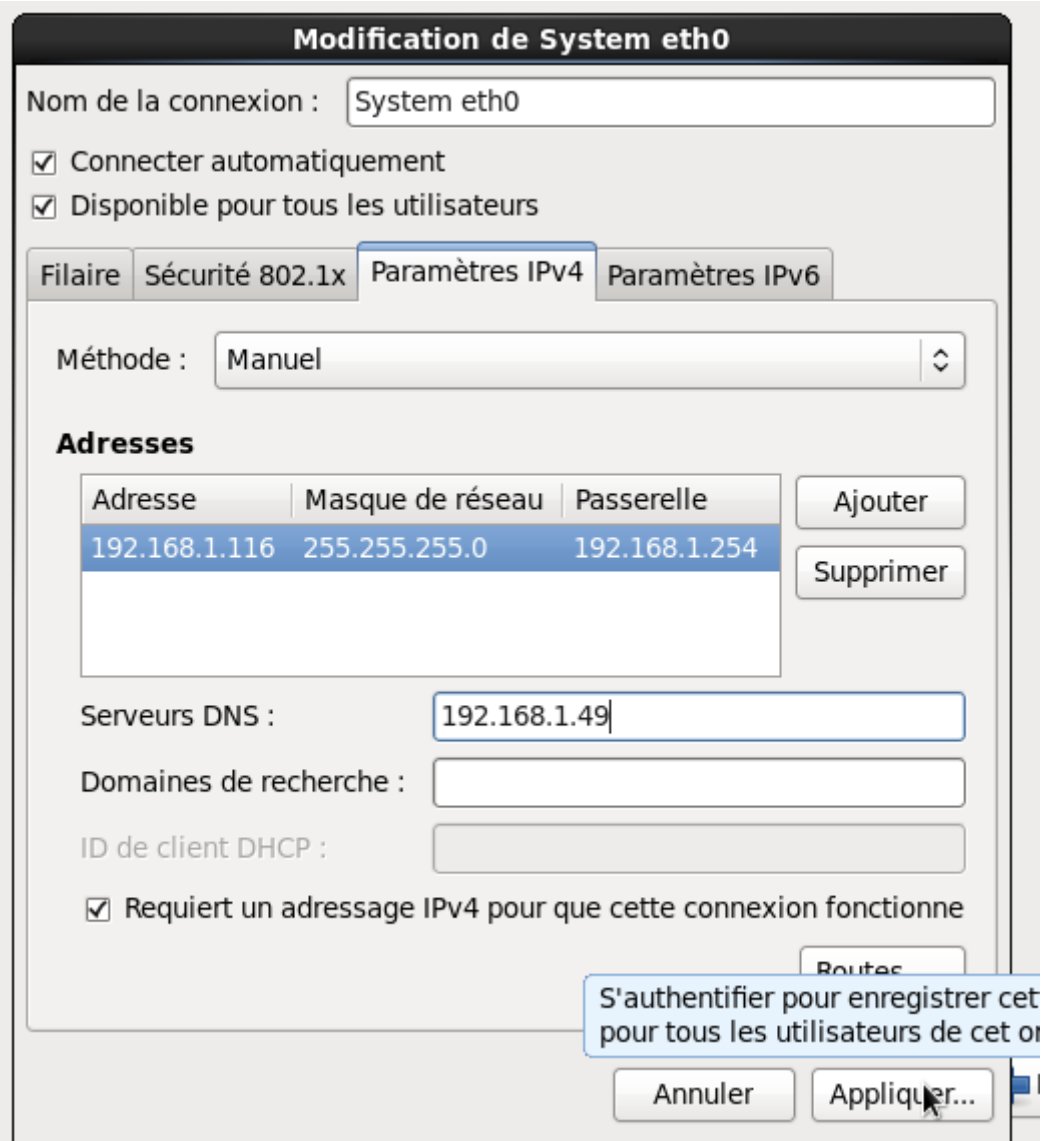

Puis nous choisissons le mot de passe pour notre super utilisateur :

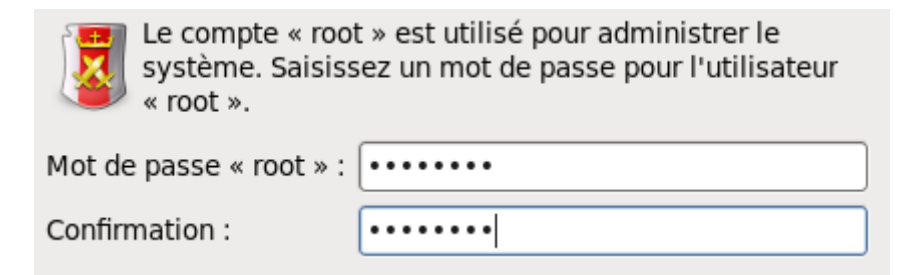

DETROZ Sébastien Version 2 04/03/2017

Il faut ensuite écraser l'actuelle configuration de notre machine CentOS pour la remplacer par notre serveur de supervision :

Quel type d'installation souhaitez-vous ?

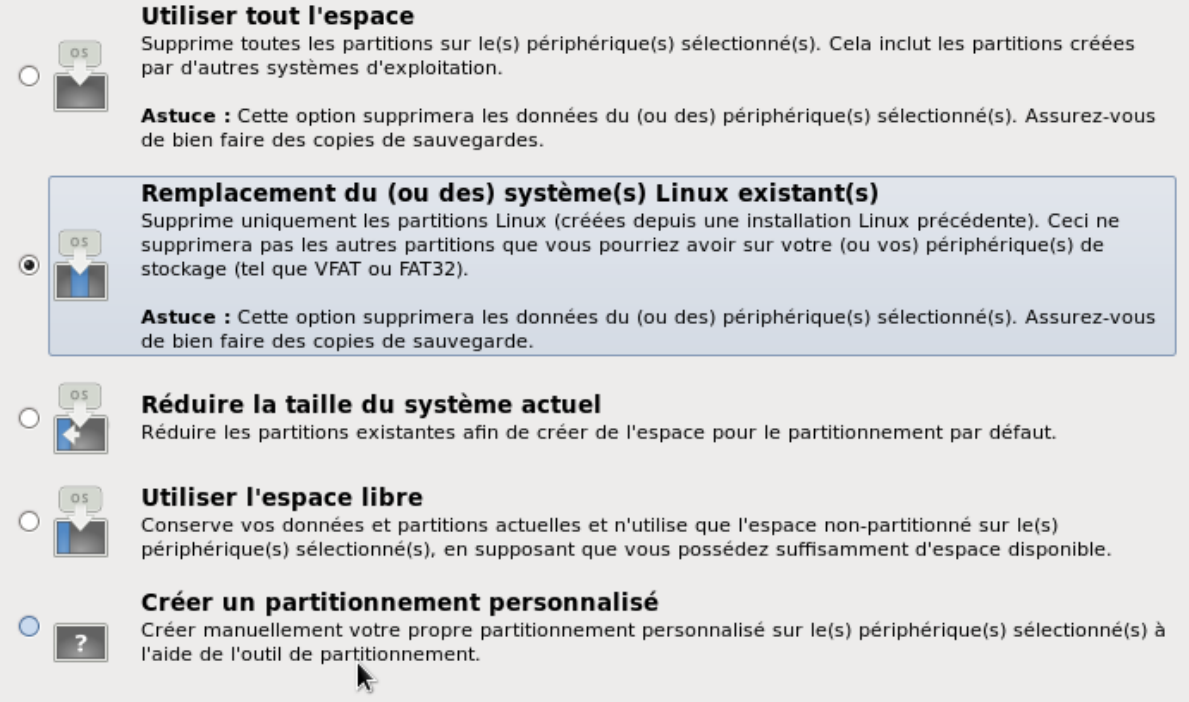

Et on accepte de modifier le disque :

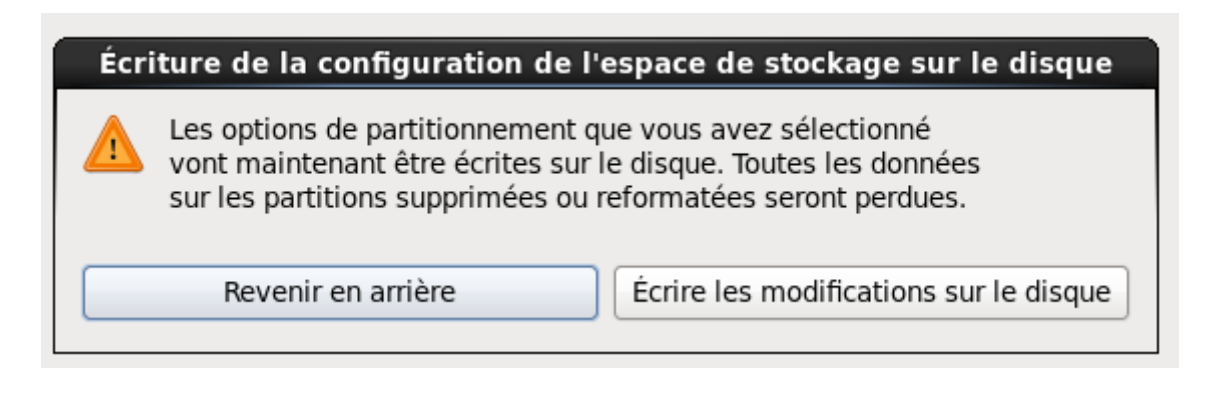

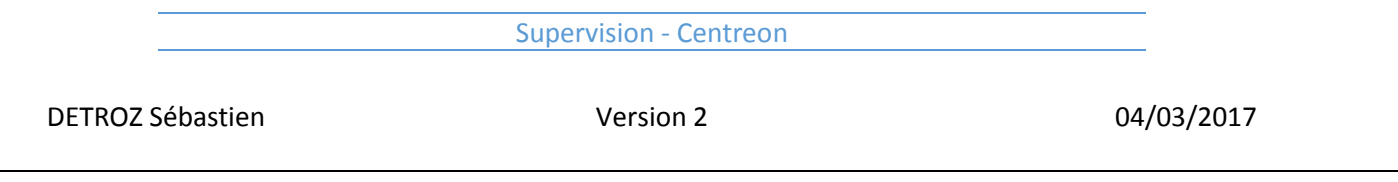

On sélectionne notre serveur en tant que serveur principal :

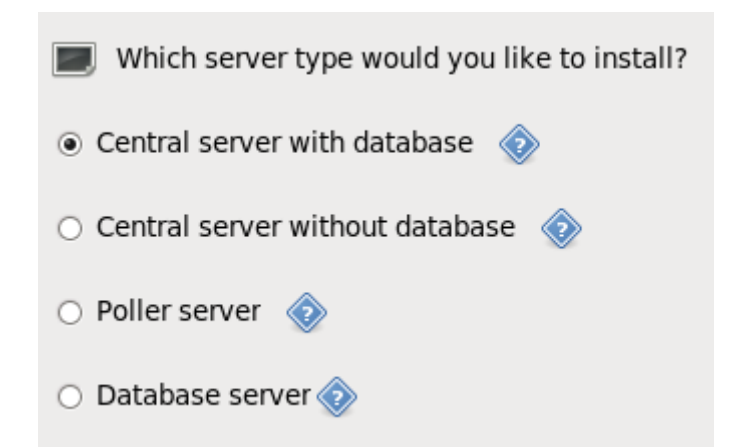

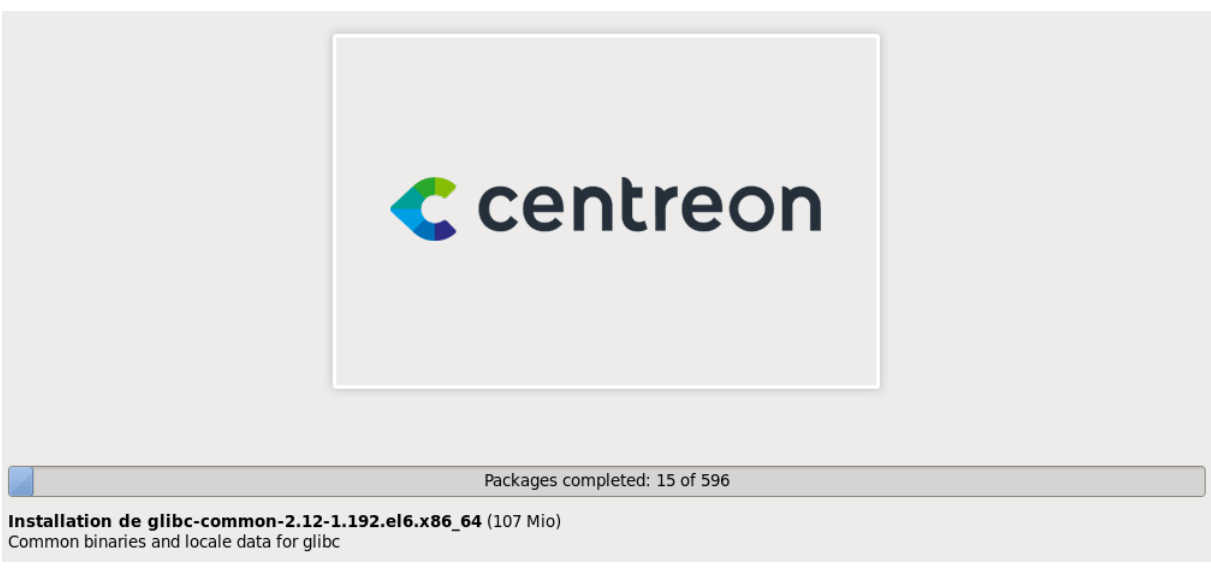

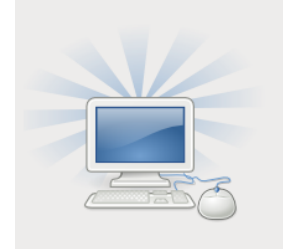

Félicitations ! L'installation de CES est terminée.

Veuillez redémarrer pour utiliser le système installé. Notez que des mises à jour peuvent être disponibles pour assurer le bon fonctionnement de votre système. L'installation de ces mises à jour est recommandée après le redémarrage.

Une fois l'installation terminée, nous devons effectuer les commandes suivantes :

*yum –y update yum –y install nano yum –y install centreon-lang-fr\_FR*

*nano /etc/php.ini*

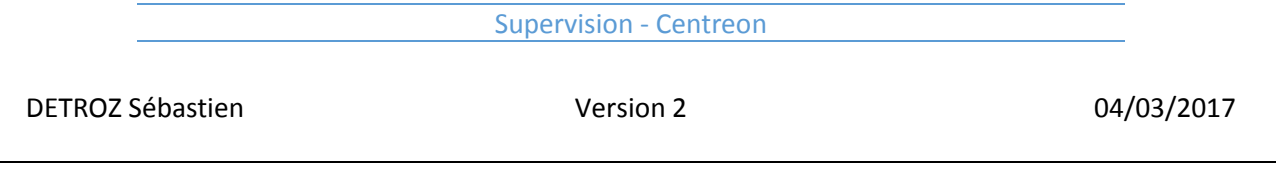

### *date.timezone = Europe/Paris*

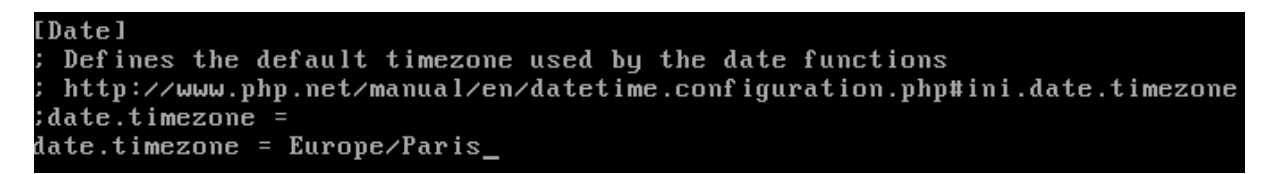

Suivi d'un reboot. Puis nous paramétrons notre serveur Centreon en suivant les instructions :

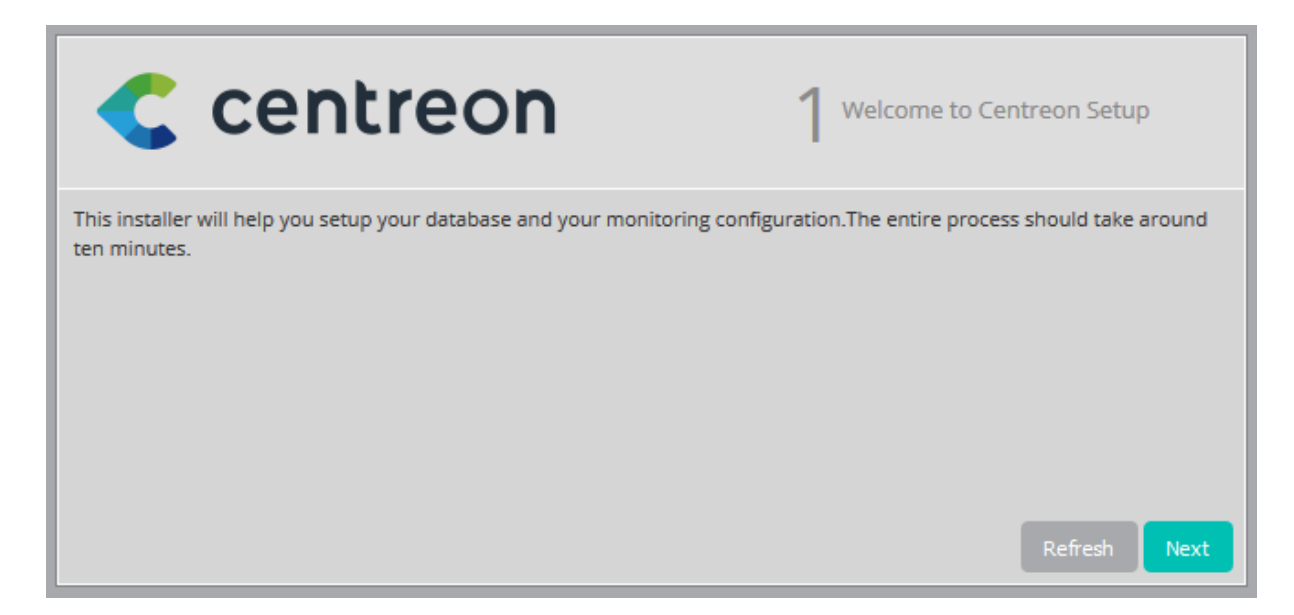

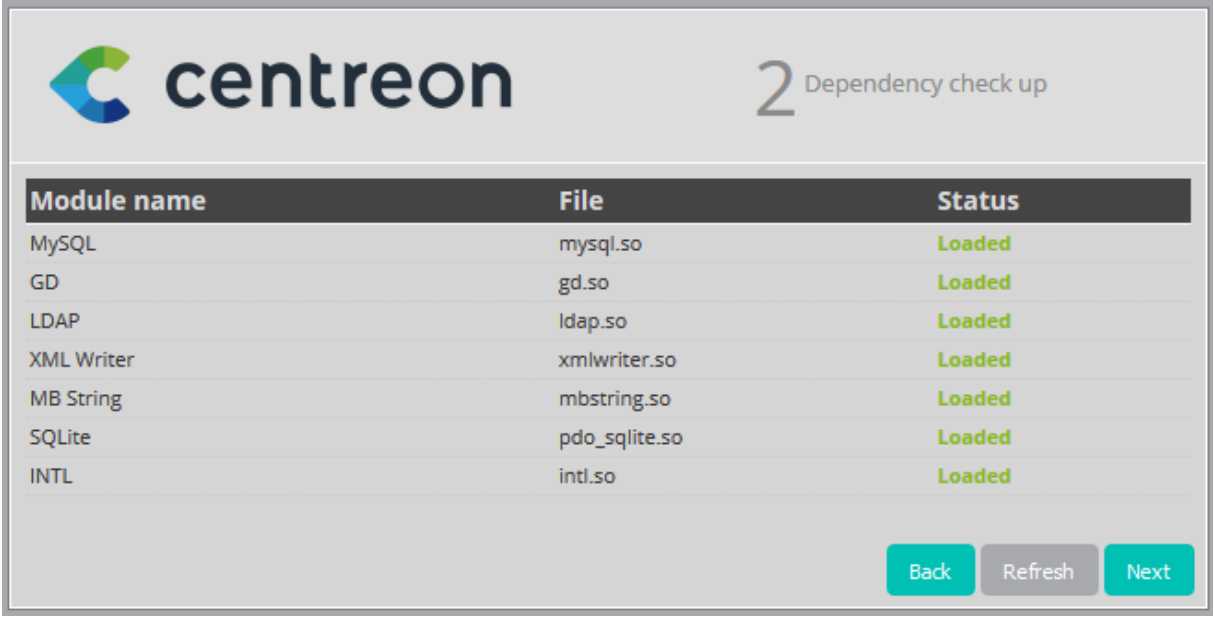

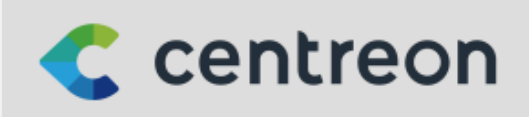

3 Monitoring engine information

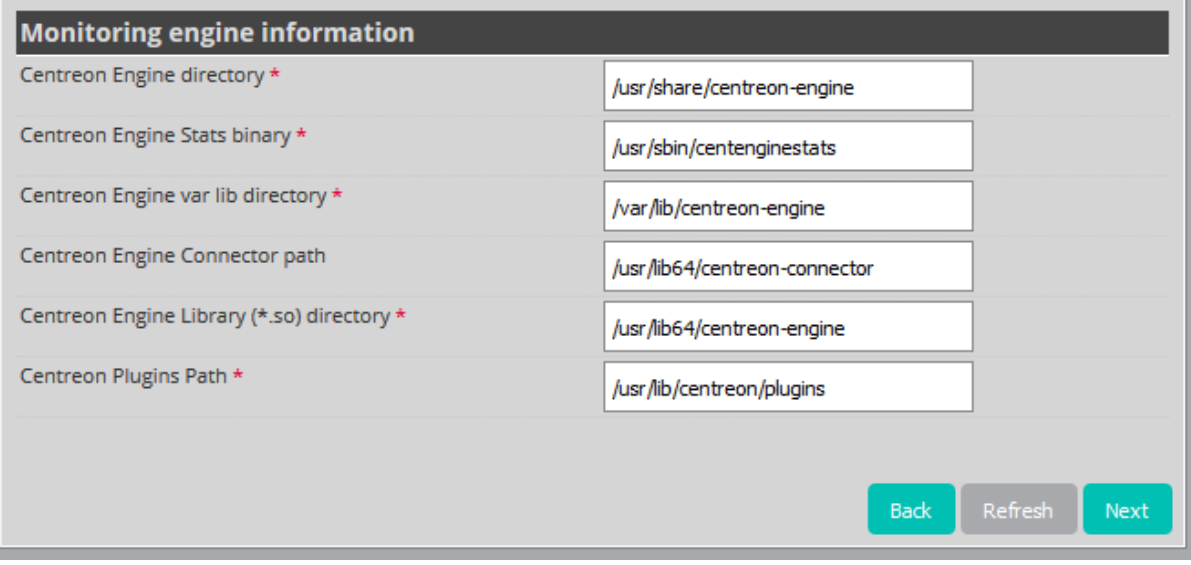

DETROZ Sébastien Version 2 04/03/2017

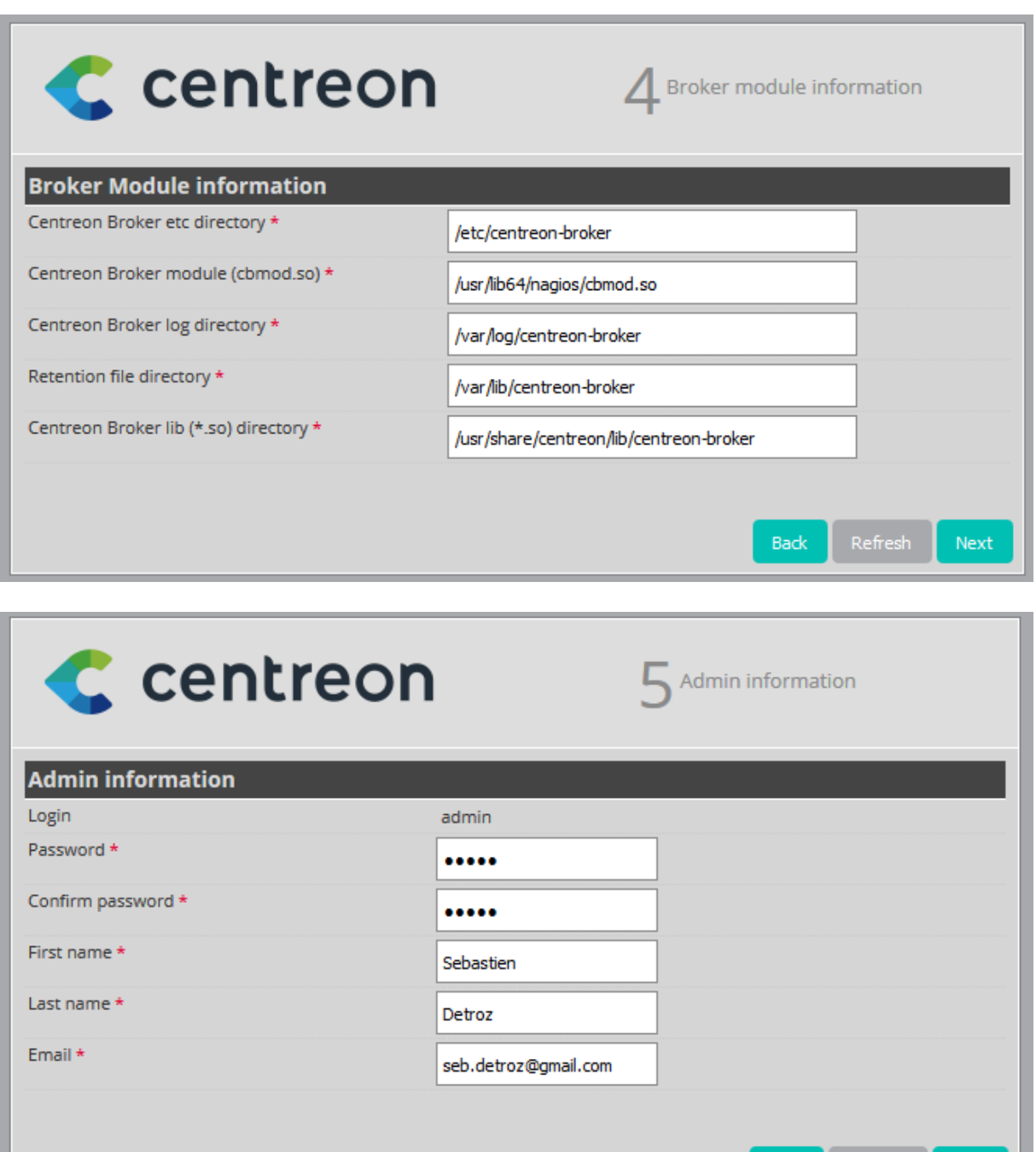

Next

Back

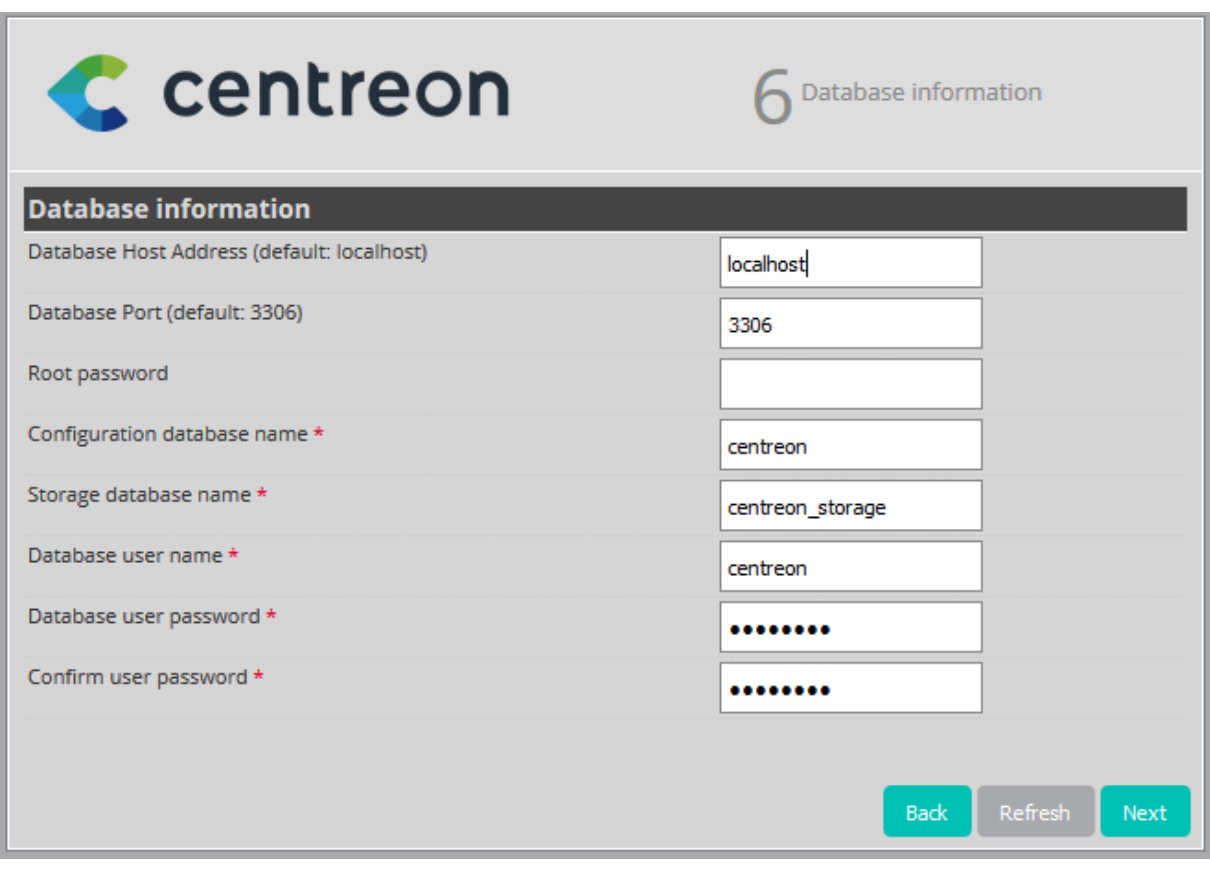

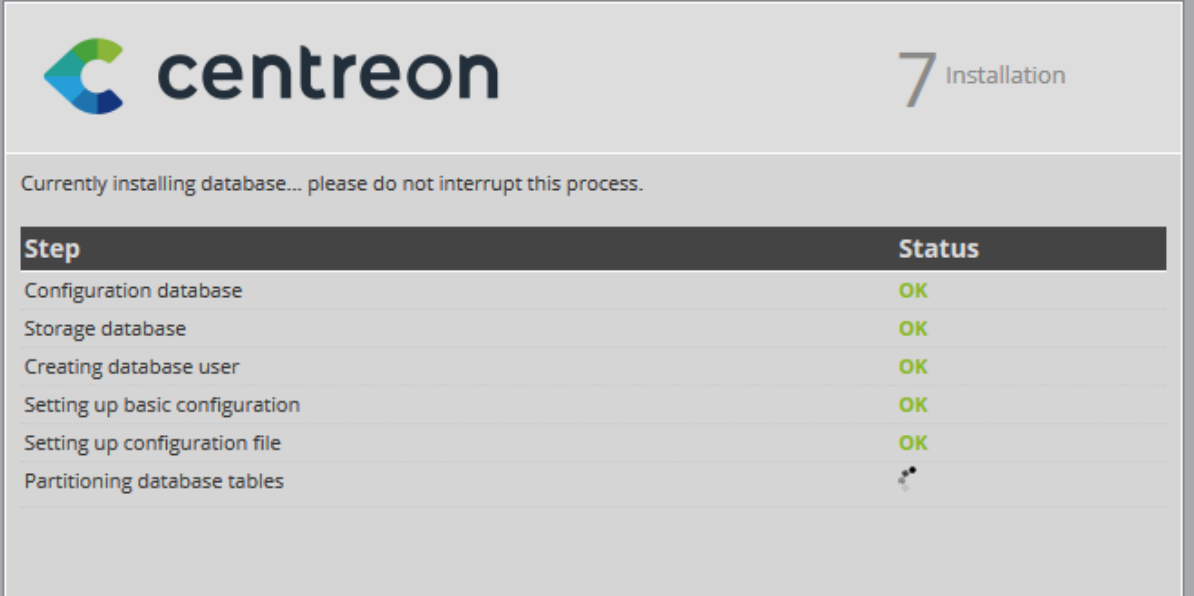

DETROZ Sébastien **Version 2** Version 2 04/03/2017

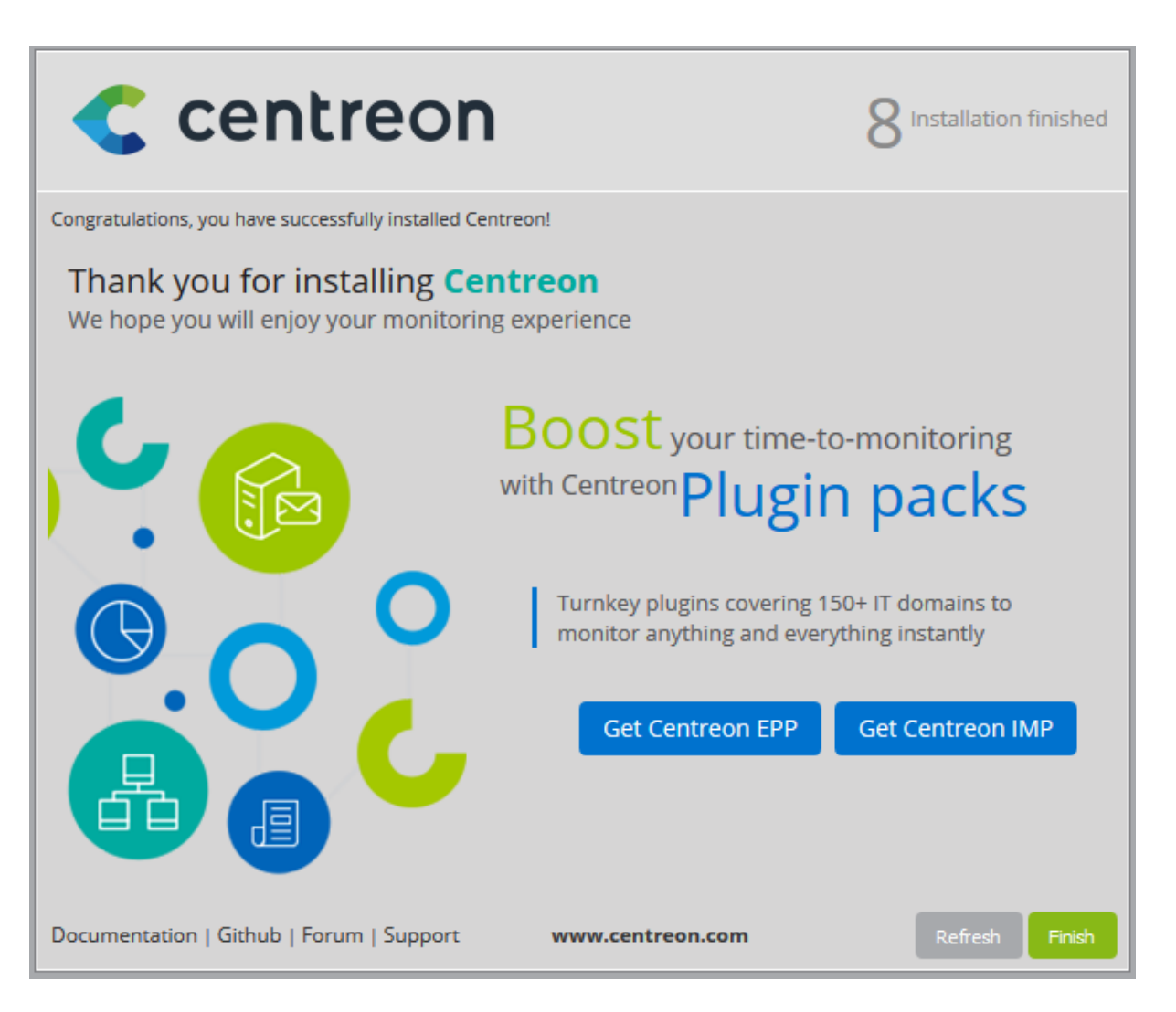

Une fois la configuration terminée, il suffit de se connecter via un navigateur à notre serveur :

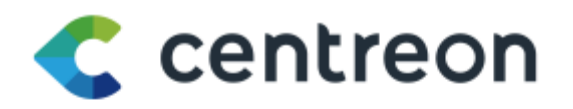

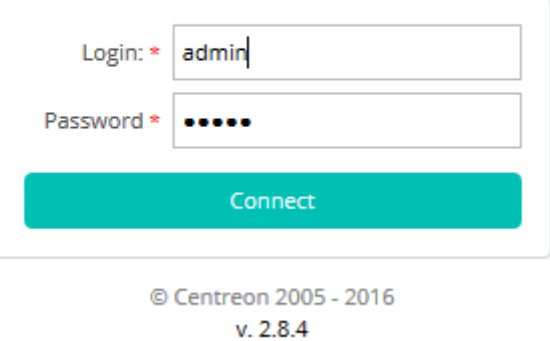

DETROZ Sébastien Version 2 04/03/2017

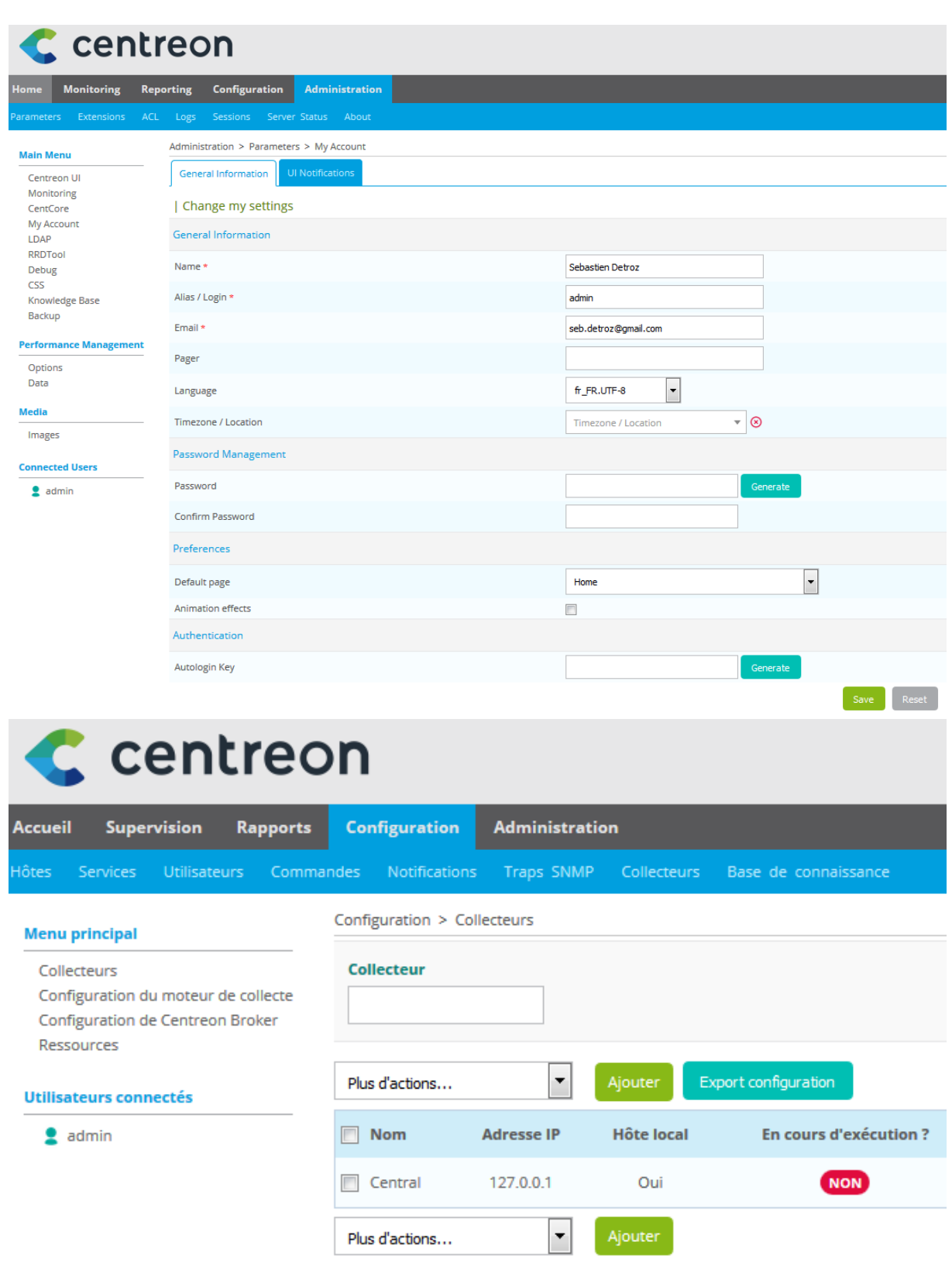

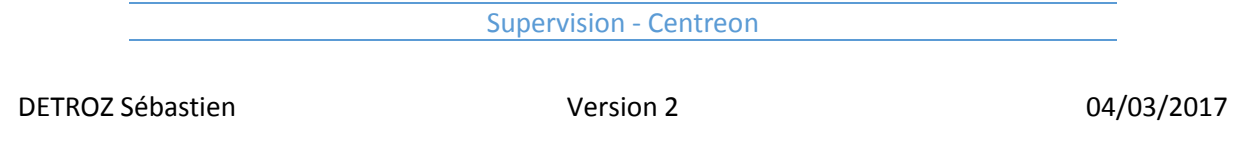

Dans cet onglet, on remarque que notre serveur n'est pas en fonctionnement. En effet, il faut exporter la configuration du collecteur, en procédant de cette manière :

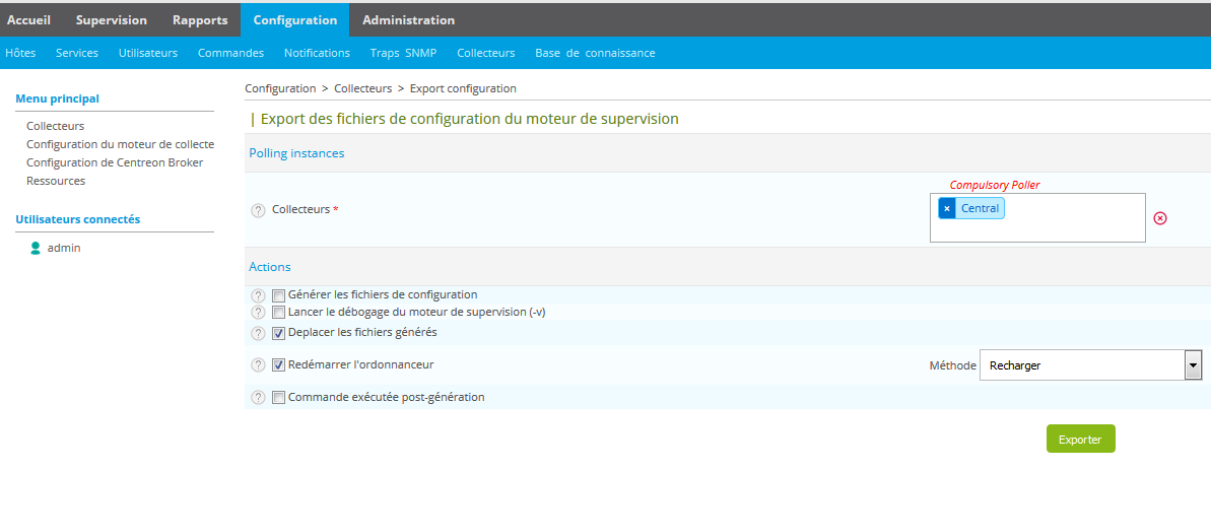

## | Console

Progression (100%) Préparation de l'environnement... OK Déplacement des fichiers... OK Redémarrage de l'ordonnanceur... OK

## [root@centreonseb ~]# /etc/init.d/cbd start<br>[root@centreonseb ~]# <u>o</u>g is already running. **LÉCHOUÉ 1**

On remarque qu'une erreur se produit lorsque nous essayons de lancer le serveur, car il est apparemment déjà en route. Pourtant, il ne fonctionne toujours pas comme il faut. Il faut donc passer à l'étape suivante.

Il est important d'activer tous les modules présents de base dans Centreon :

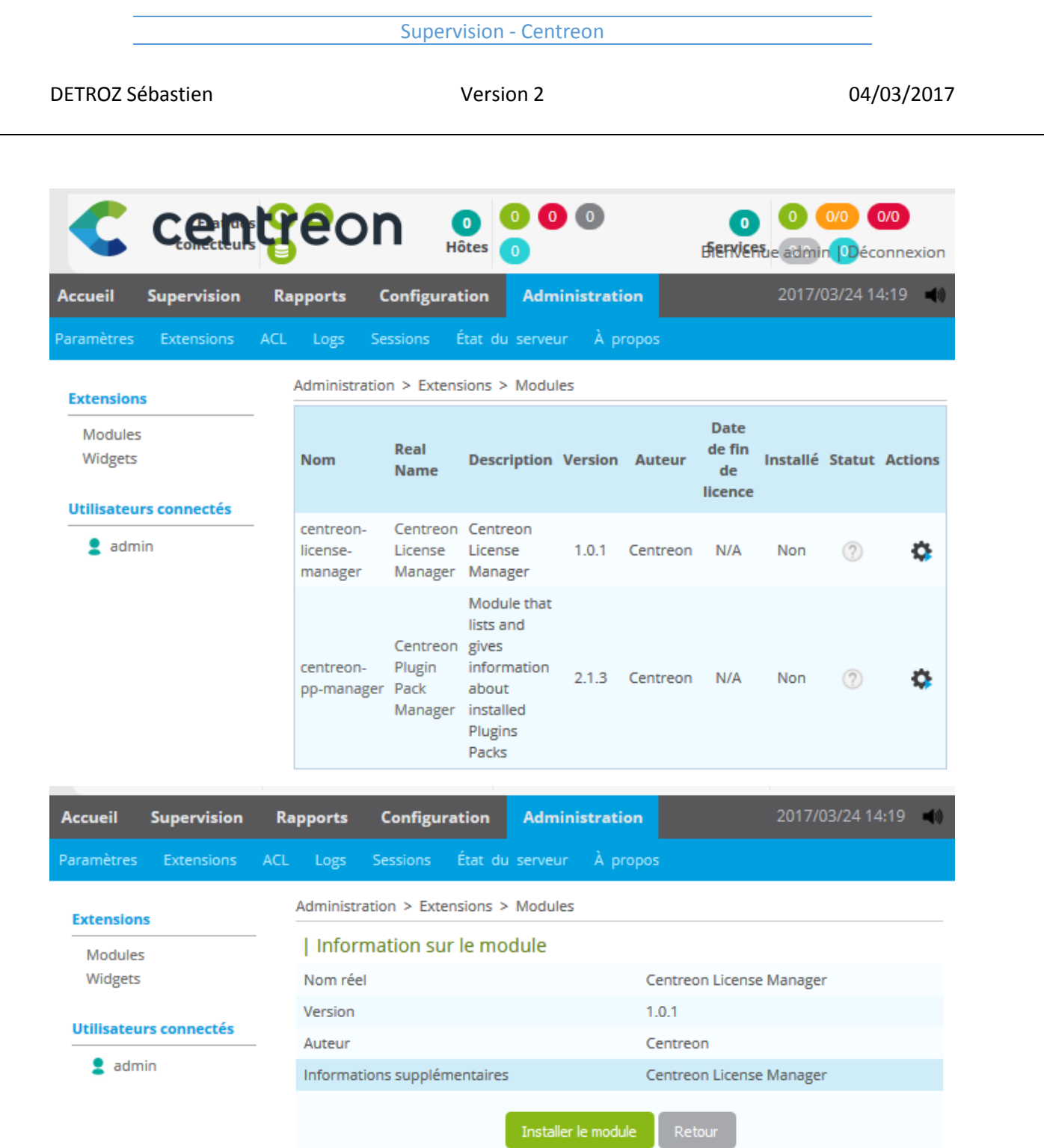

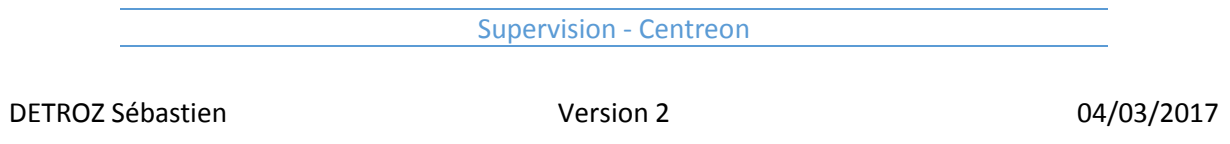

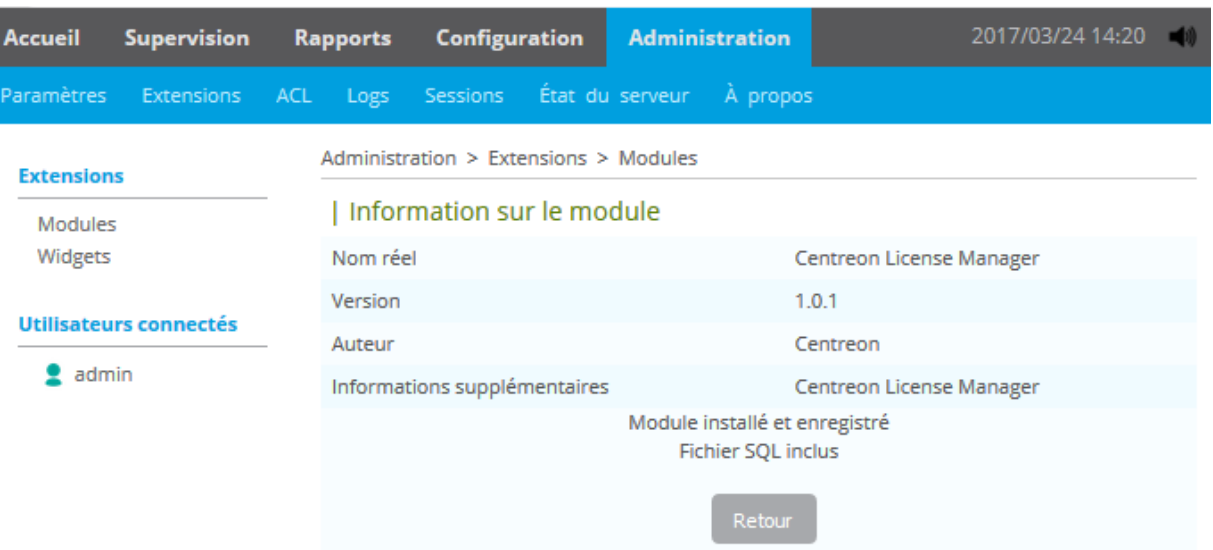

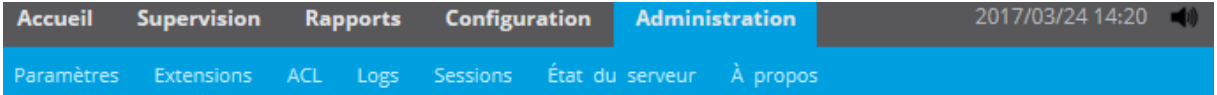

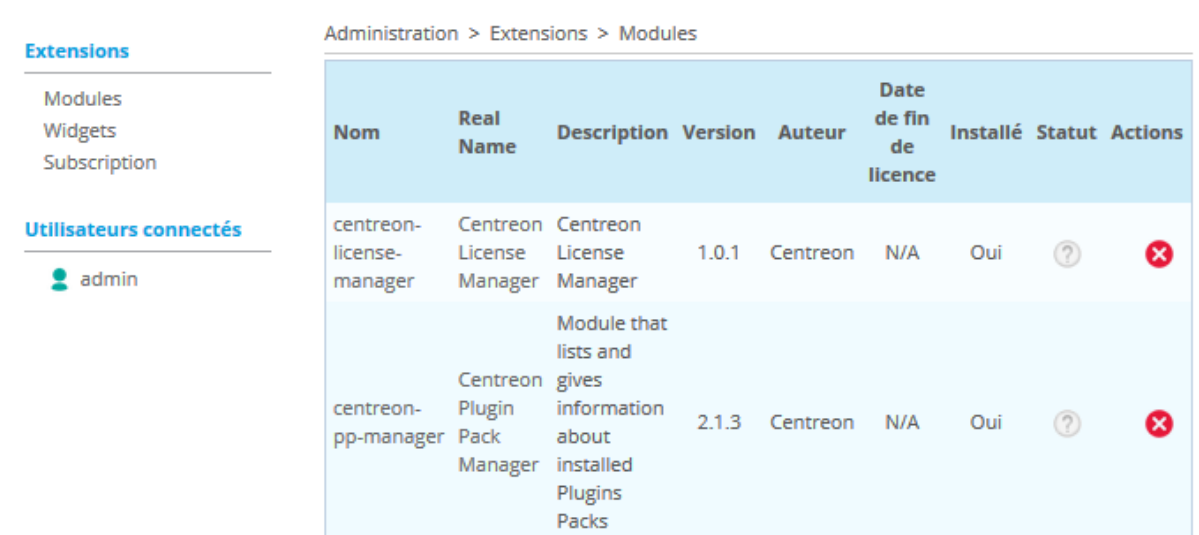

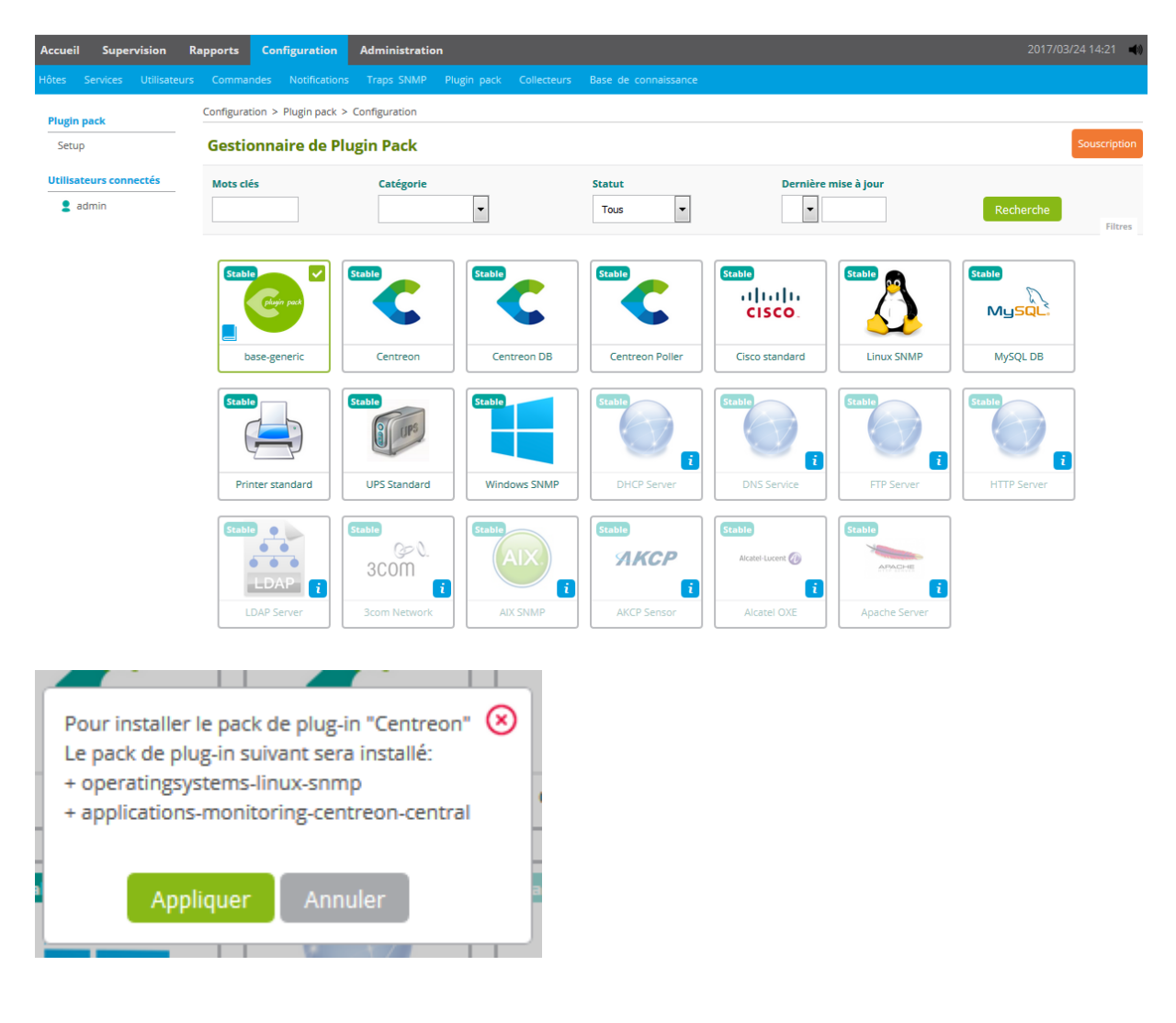

Ainsi que les plugins, afin que tous les services que peut offrir notre Centreon soient disponibles :

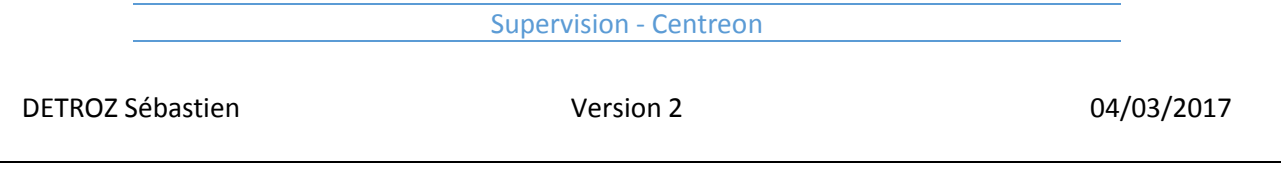

## Une fois ceci fait, il faut exporter à nouveau la configuration :

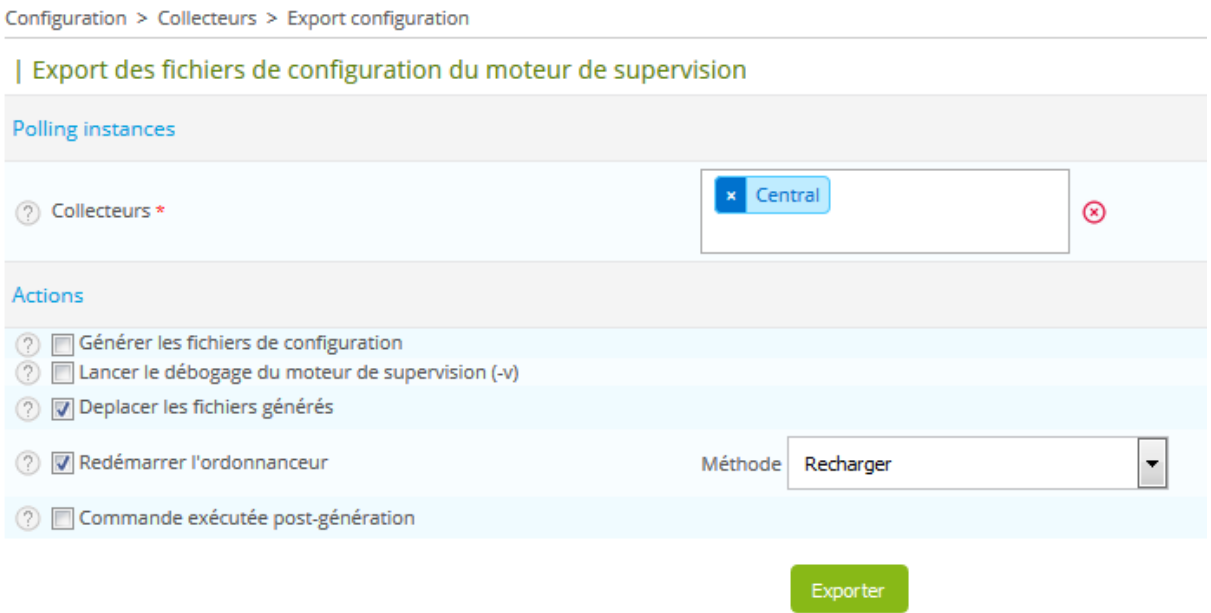

Notre serveur est maintenant opérationnel, nous pouvons créer des utilisateurs pour leur donner un accès en lecture au serveur Centreon :

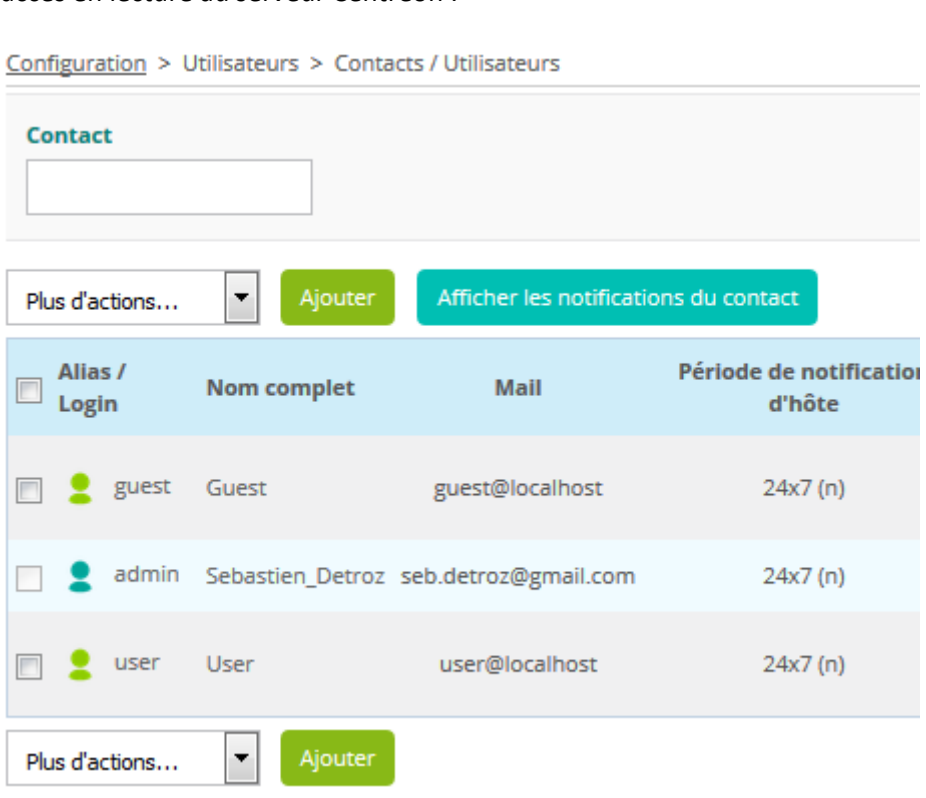

.

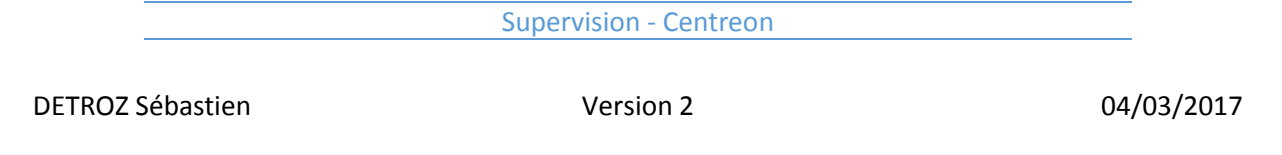

Nous ajoutons un utilisateur, et l'ajoutons à un groupe nommé ALL. Ce groupe aura le droit de visualiser l'état de l'infrastructure en se connectant avec leur propre compte sur le serveur Centreon :

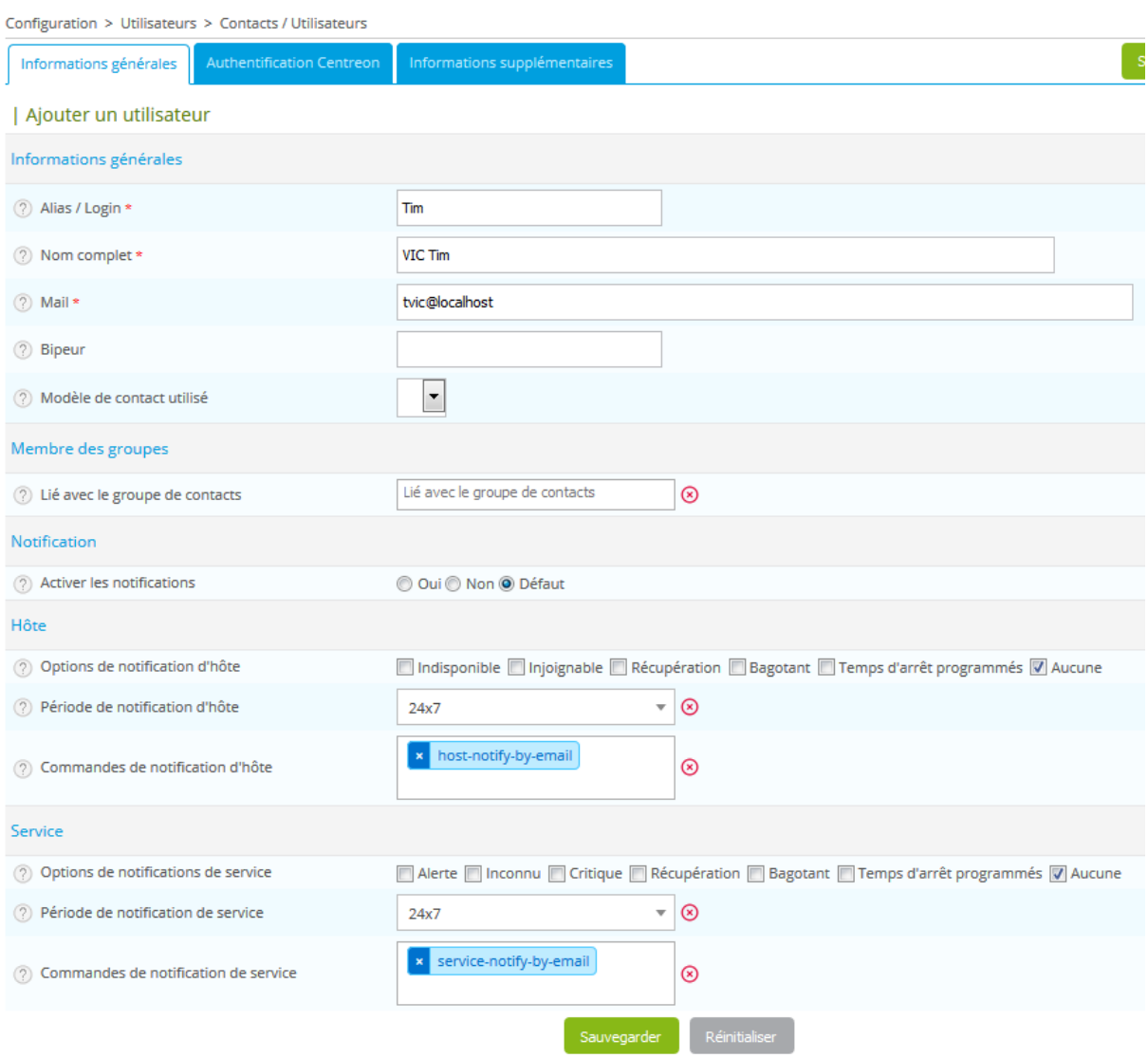

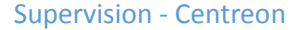

DETROZ Sébastien Version 2 04/03/2017

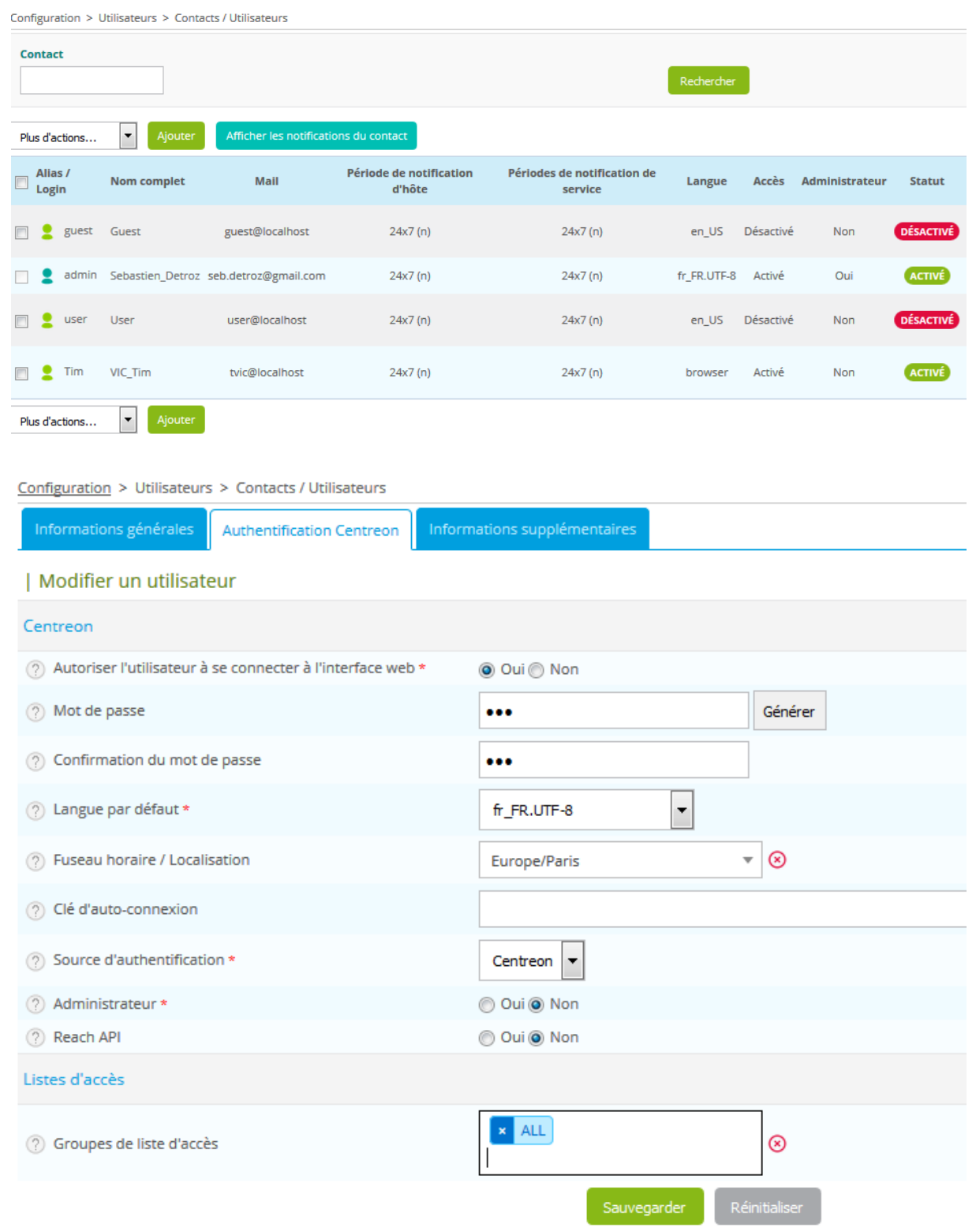

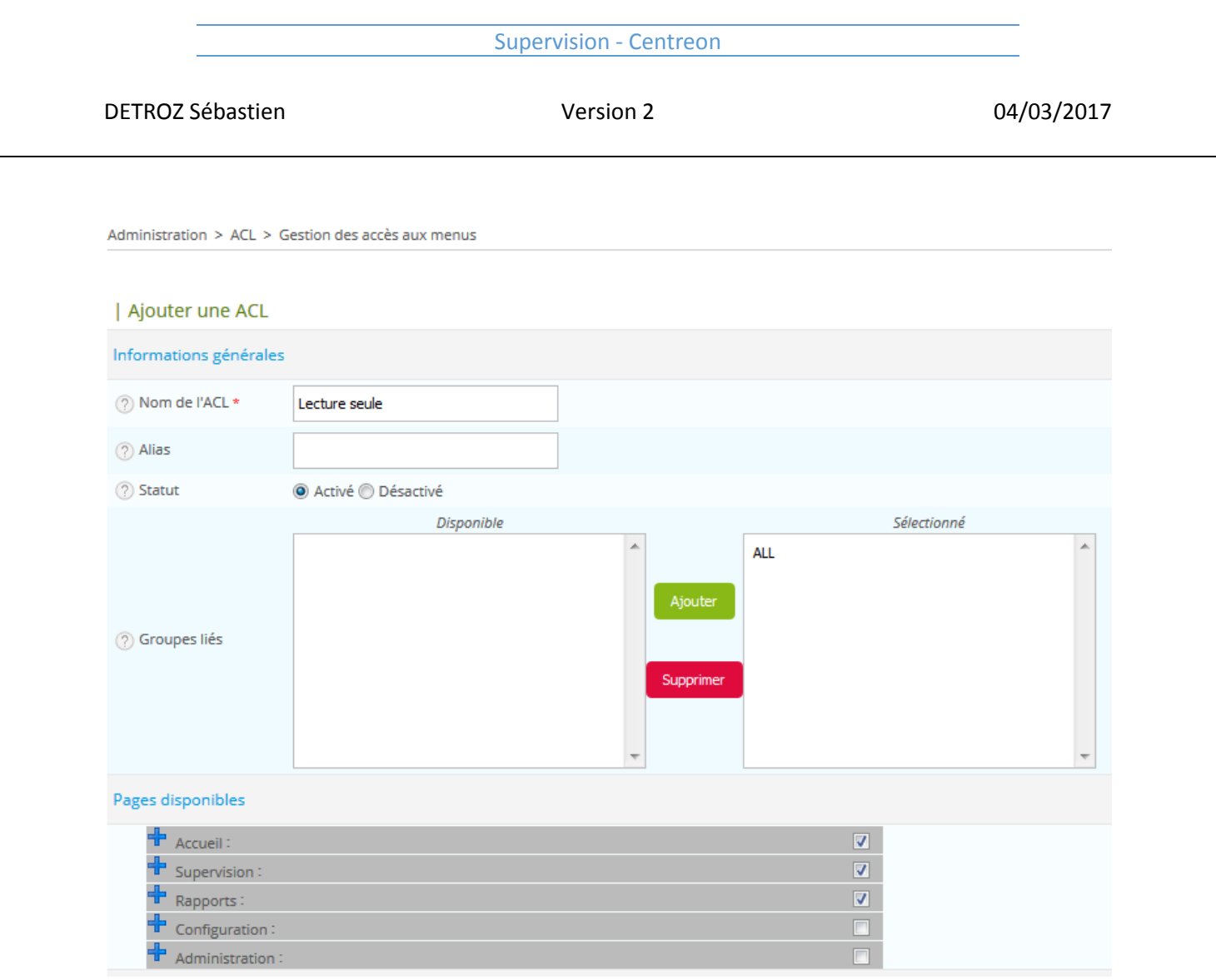

Une fois ceci-fait, il faut ajouter des matériels à superviser. Nous allons donc ajouter un hôte Windows 7, de la manière suivante :

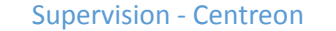

DETROZ Sébastien Version 2 04/03/2017

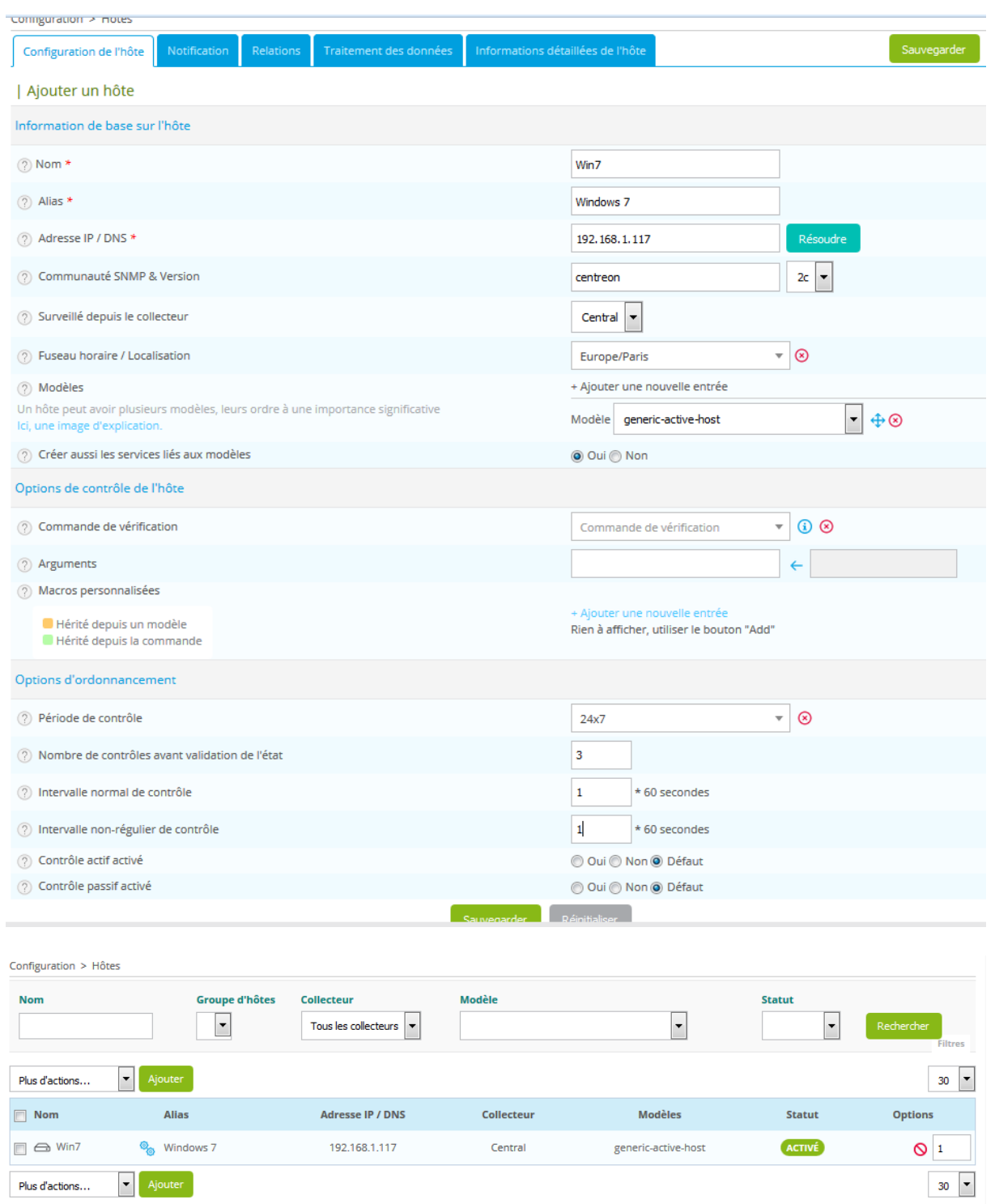

Redémarrer le collecteur.

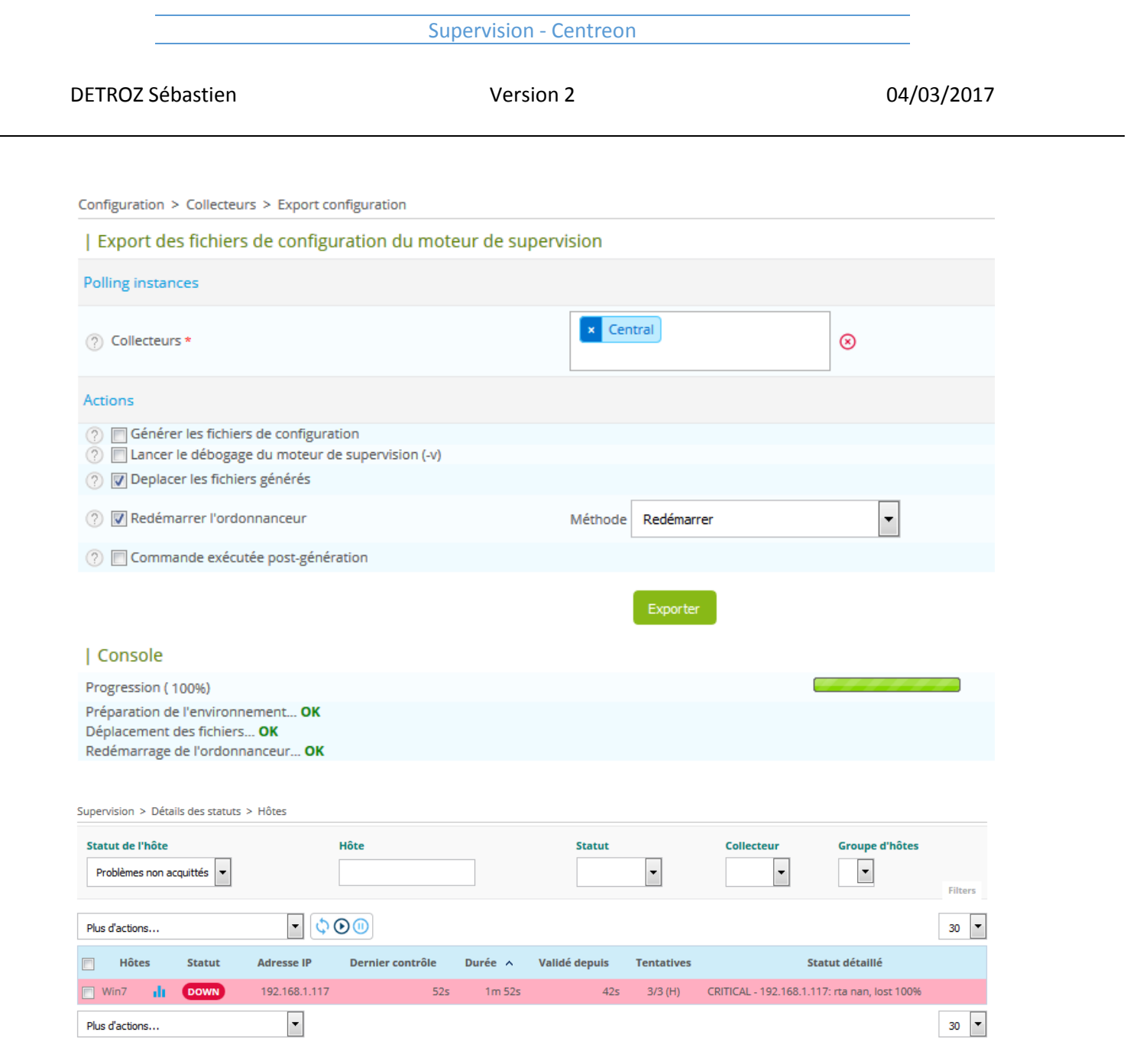

# Il faut penser à désactiver le pare-feu Windows :

Ĩ.

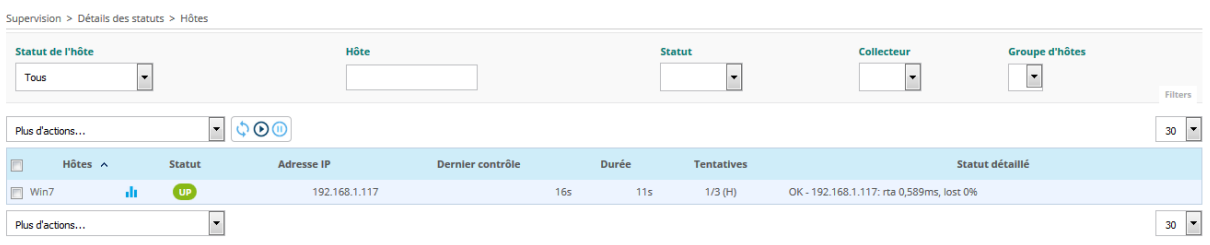

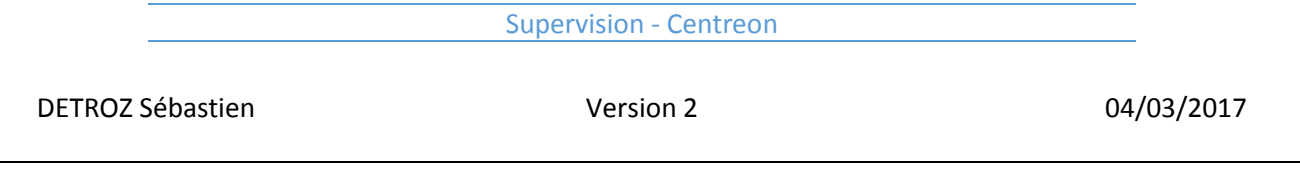

Maintenant que l'hôte est bien supervisé, nous pouvons ajouter des services sur ce dernier : nous pouvons vérifier l'utilisation de sa RAM, de son disque dur, de sa connexion internet, etc…

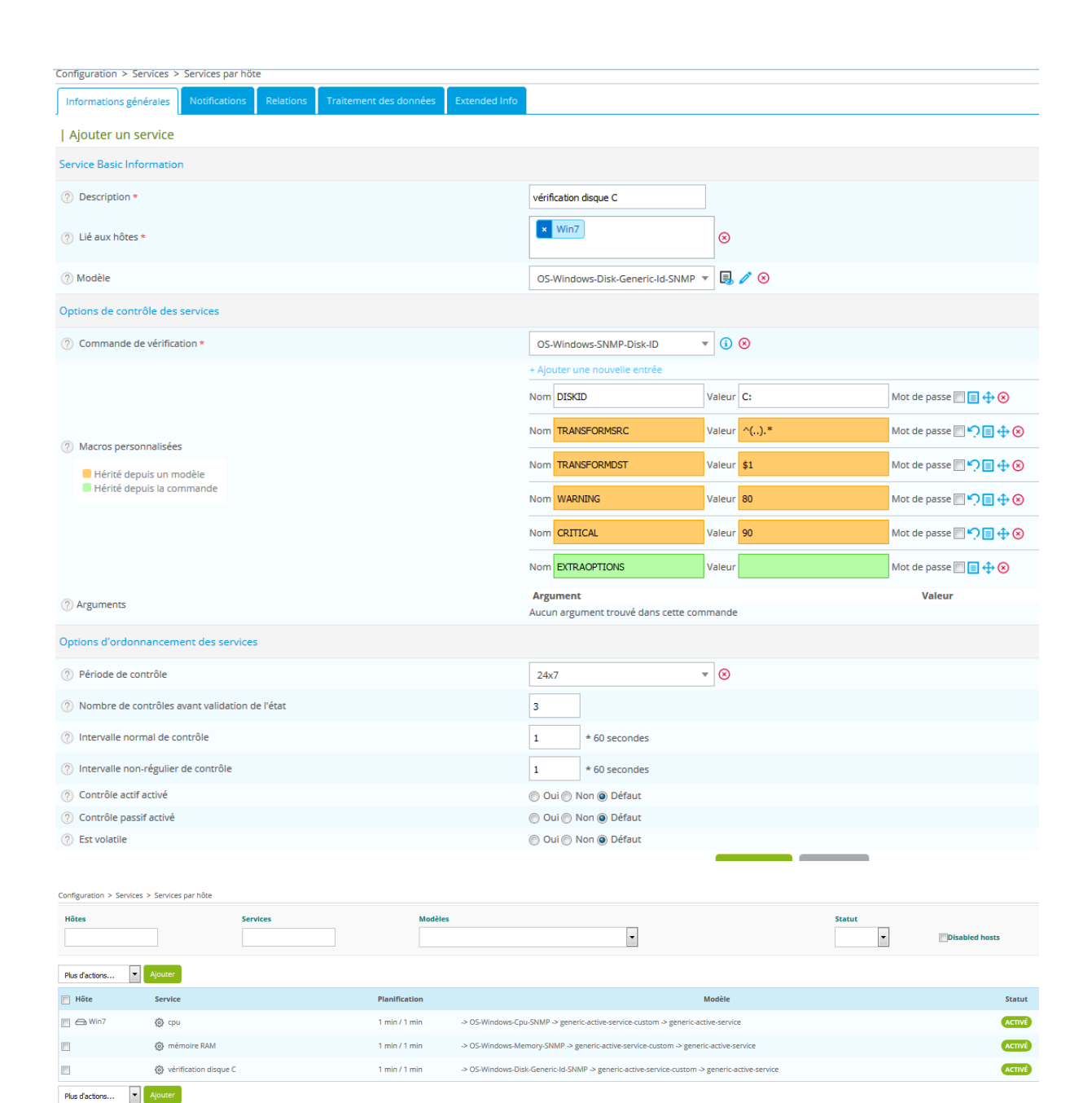

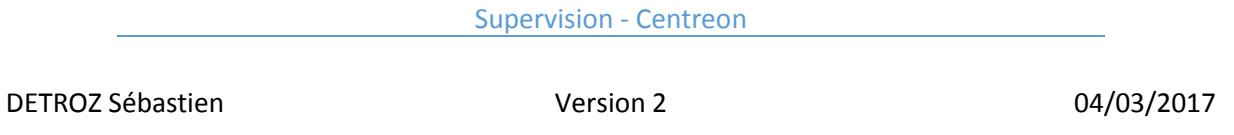

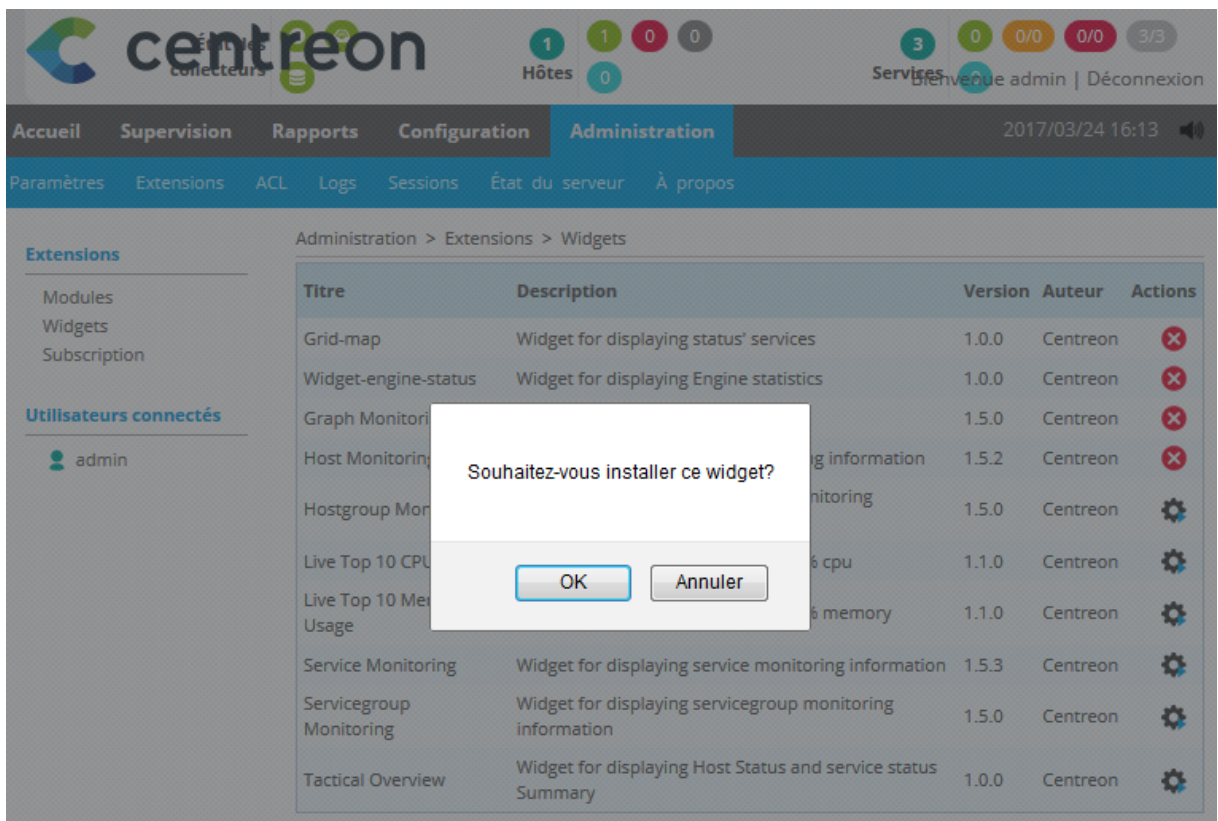

A ce moment, l'installation des Widgets peut corriger certains problèmes :

Sur notre hôte Windows, il faut ensuite activer le protocole SNMP, afin de pouvoir autoriser la supervision via la diffusion des traps SNMP :

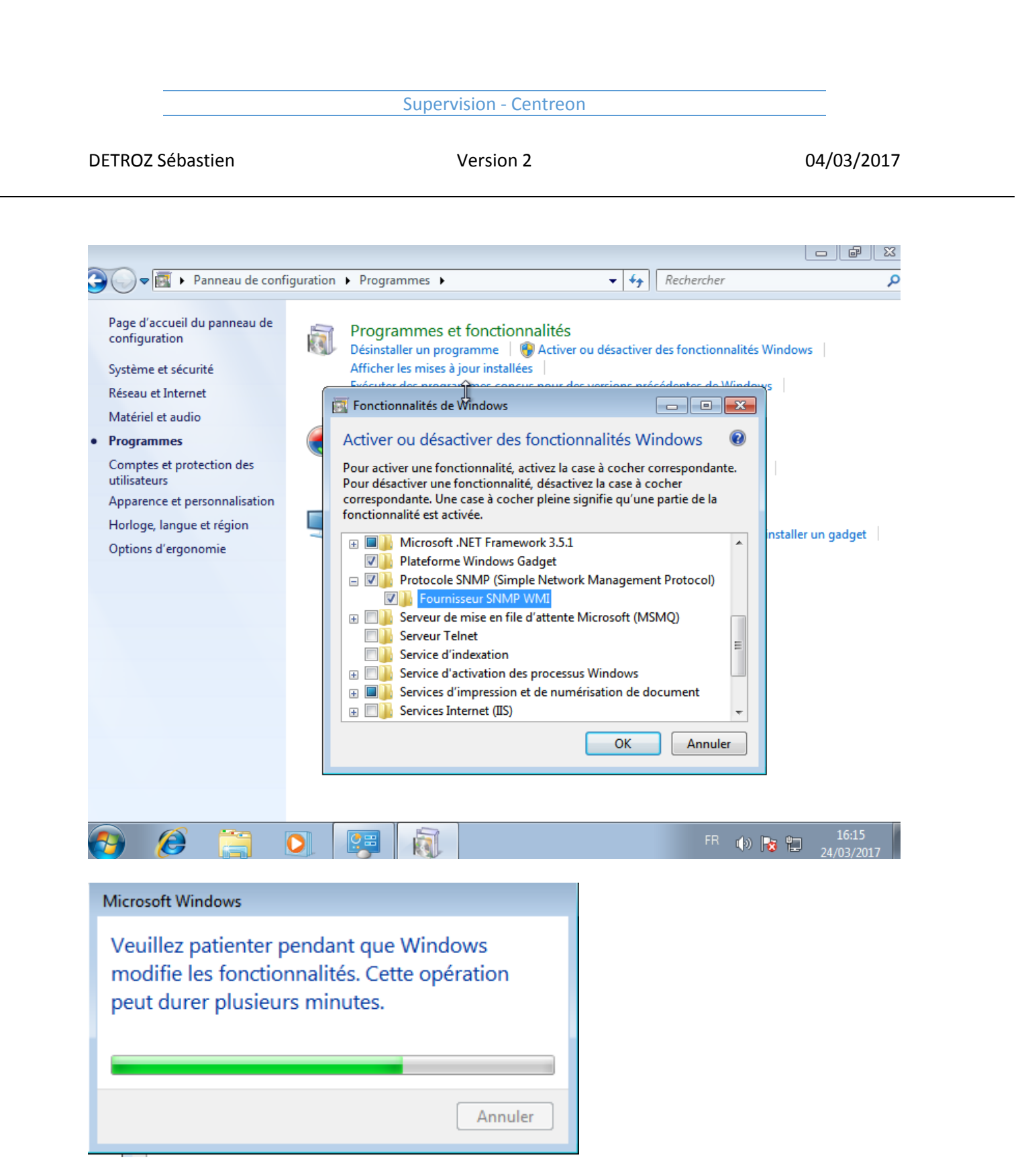

DETROZ Sébastien Version 2 04/03/2017

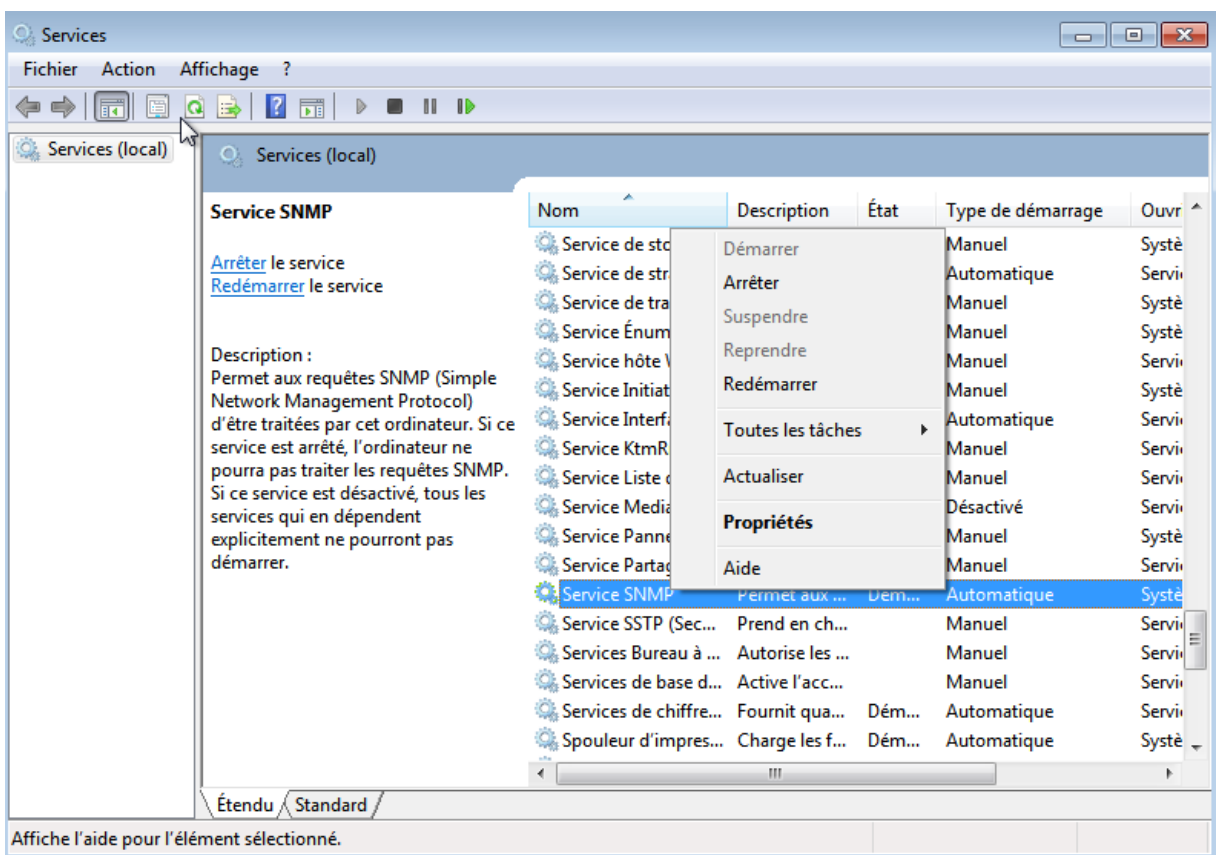

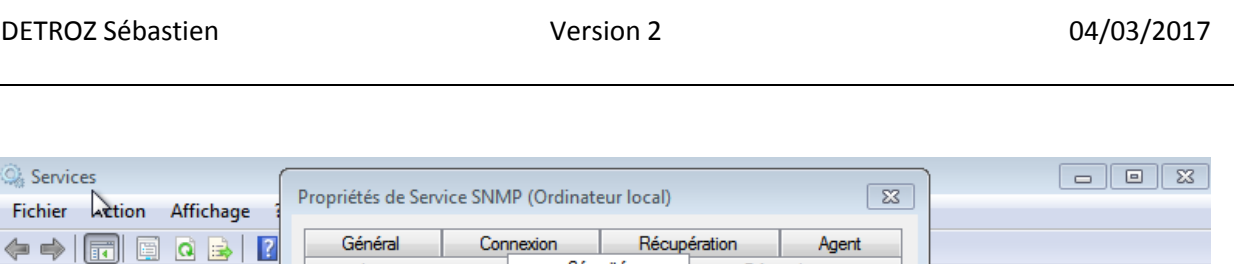

Sécurité

Modifier...

OK

Droits

 $\bar{\phantom{a}}$ 

Dépendances

 $\overline{\mathbf{x}}$ 

Appliquer

Ajouter

Annuler

Supprimer

Annuler

Type de démarrage

Manuel

Manuel

Manuel

Manuel

Manuel

Manuel

Manuel

Manuel

Manuel

Manuel Manuel Manuel

Automatique

Automatique

Automatique

FR (b) b 口

Désactivé

Automatique

Automatique

Ouvri 4

Systè

Servic

Systè

Systè

Servic

Systè

Servic

Servi<sub>r</sub>

Servi<sub>r</sub>

Servic

Systè

Servic

Systè Servi<br>Servi

Servi

Servic

 $16:21$ 

1/03/2017

Systè $\frac{1}{x}$  $\bar{b}$ 

Interruptions

Communauté

centreon

D Envoyer une interruption d'authentification

Configuration du service SNMP

Droits de communauté :

Nom de la communauté :

LECTURE SEULE

Ajouter..

En savoir plus sur le protocole SNMP

Noms de communautés acceptés

Services (local)

 $\overline{O}$ . Ser

Service S

Arrêter le

Redémari

Descriptio

Permet au

Network I

d'être trai

service es

pourra pa

Si ce servi

services q

expliciten démarrer.

Étendu

mar.

 $\mathcal{L}$ 

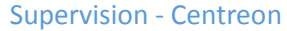

DETROZ Sébastien Version 2 04/03/2017

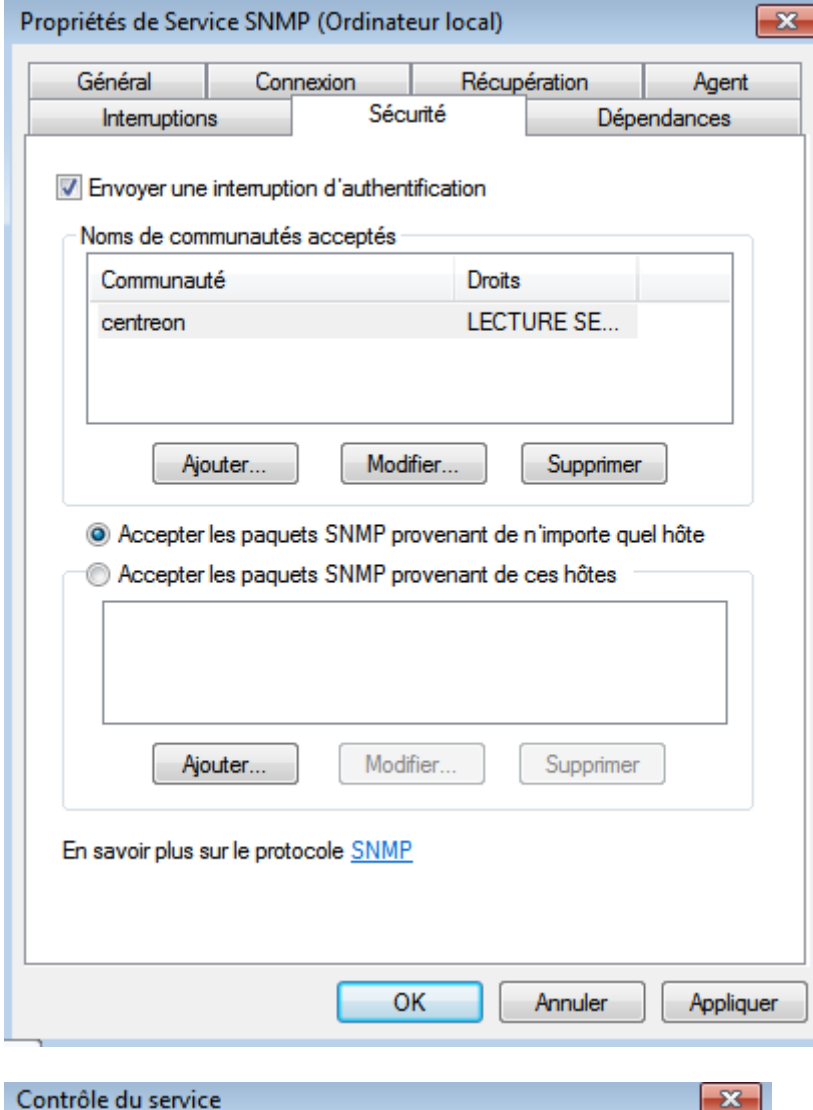

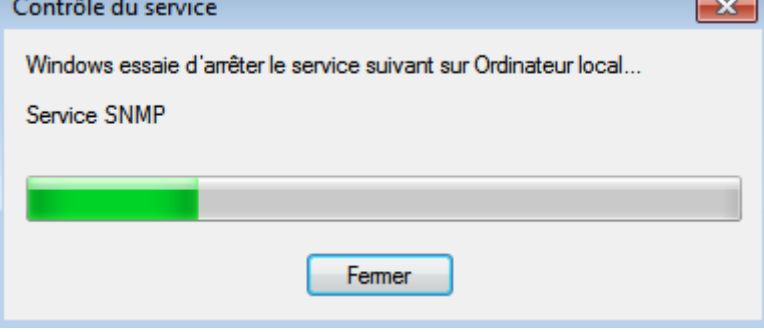

Une fois ceci-fait, les services de notre hôte sont supervisés :

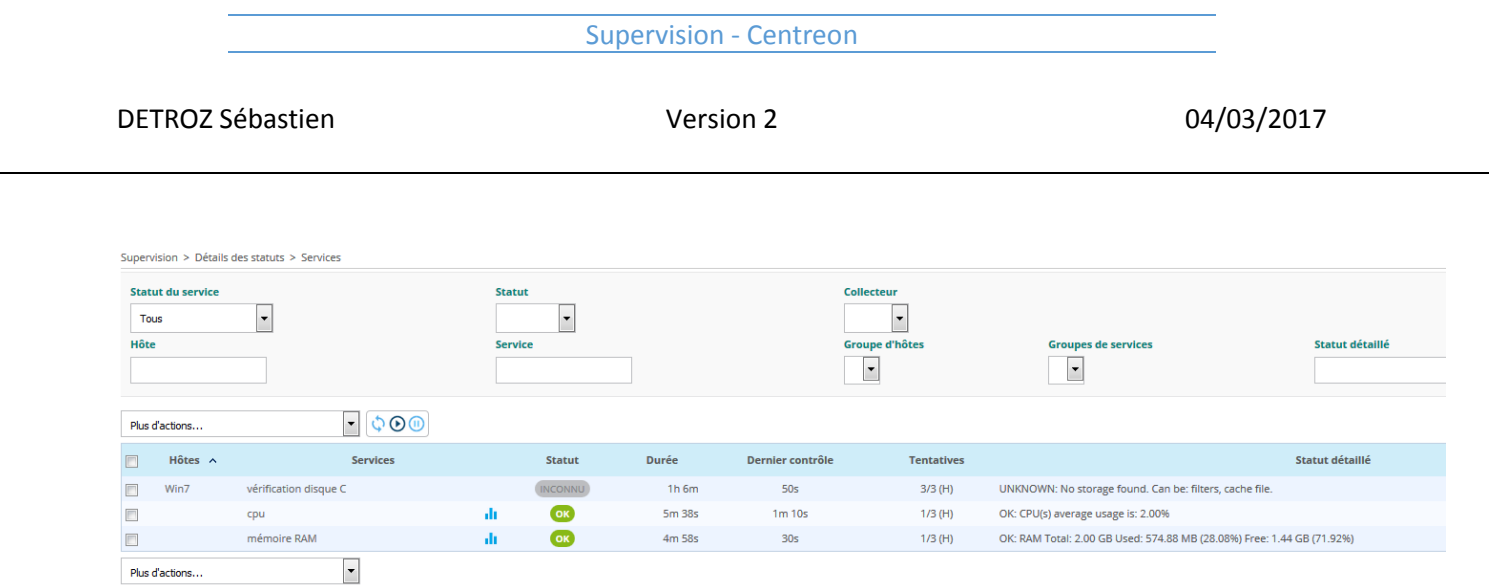

Sur un hôte Linux, il faut procéder ainsi pour configurer le protocole SNMP :

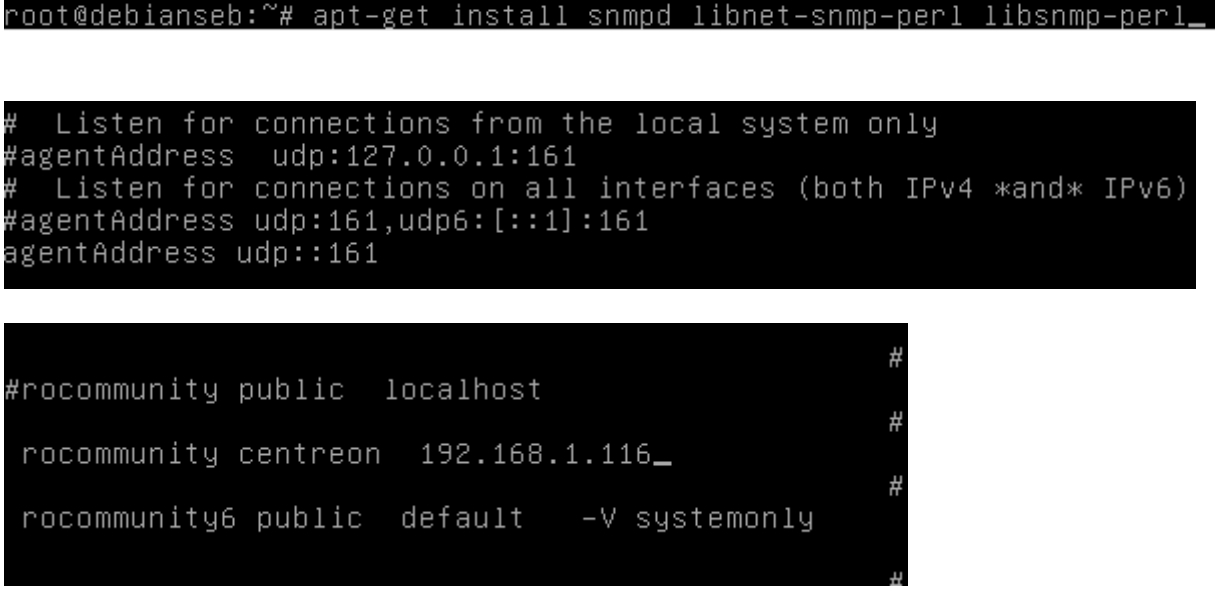

root@debianseb:~# systemctl restart snmpd

On ajoute ensuite un hôte Linux :

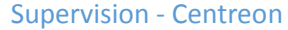

DETROZ Sébastien Version 2 04/03/2017

 $\overline{a}$ 

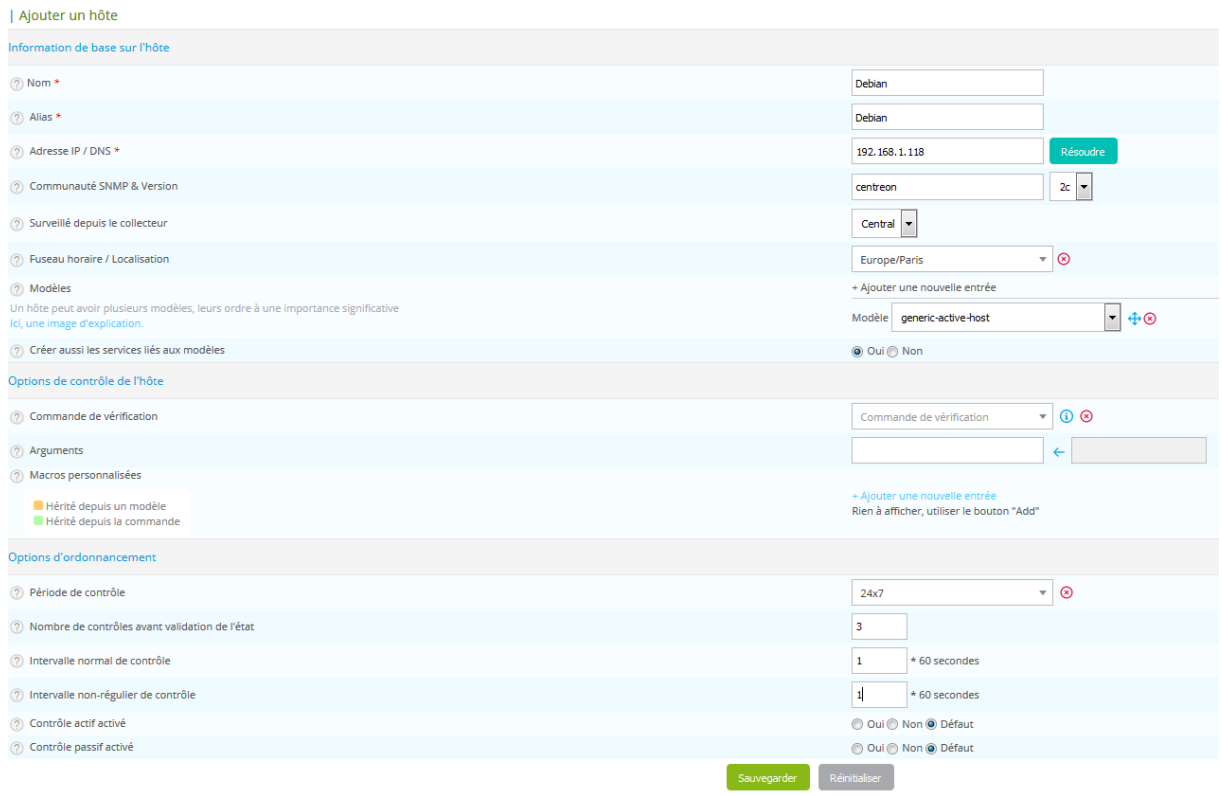

### Redémarrer le collecteur.

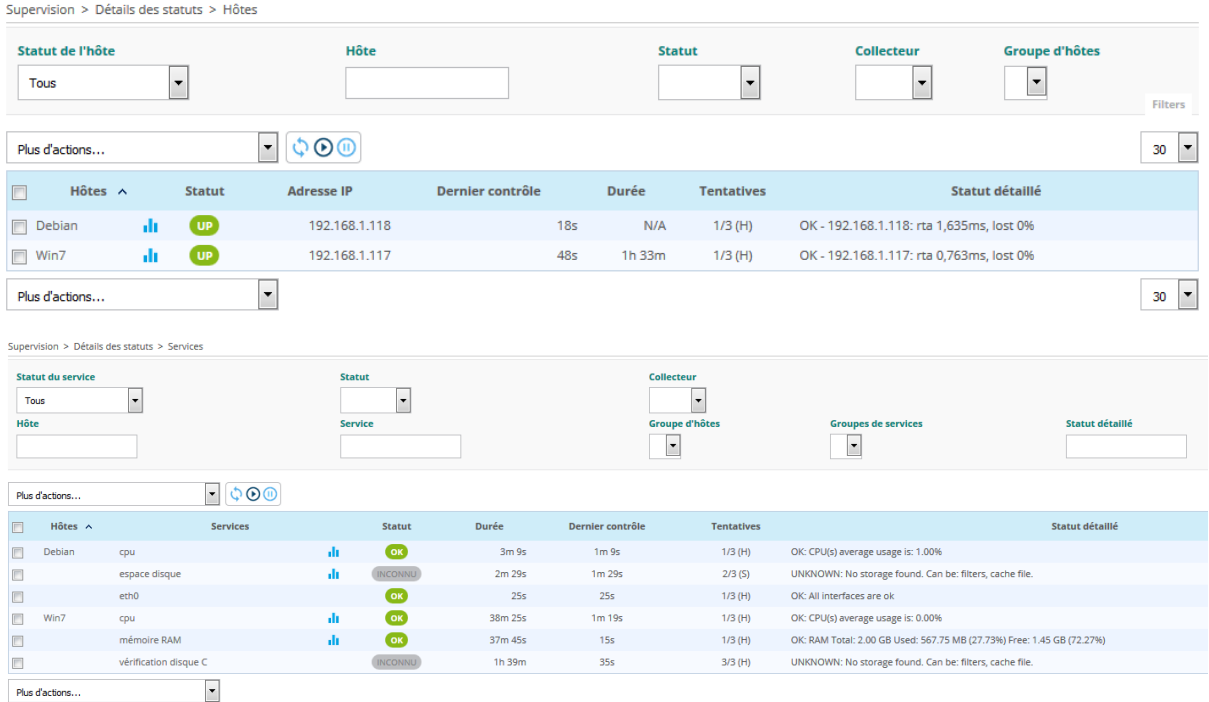

Et tout fonctionne !

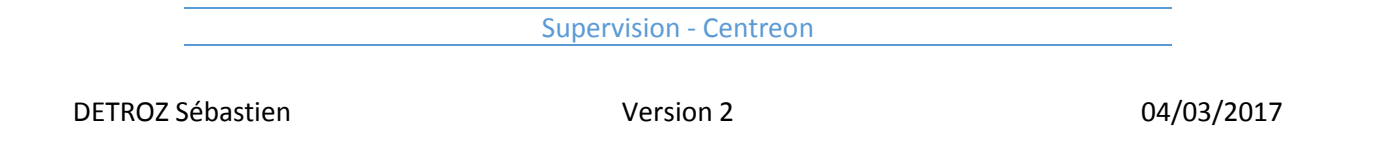

Nous pouvons également ajouter des vues personnalisées, pour permettre aux utilisateurs de Centreon de superviser plus rapidement l'infrastructure, s'ils n'ont pas accès à tous les onglets :

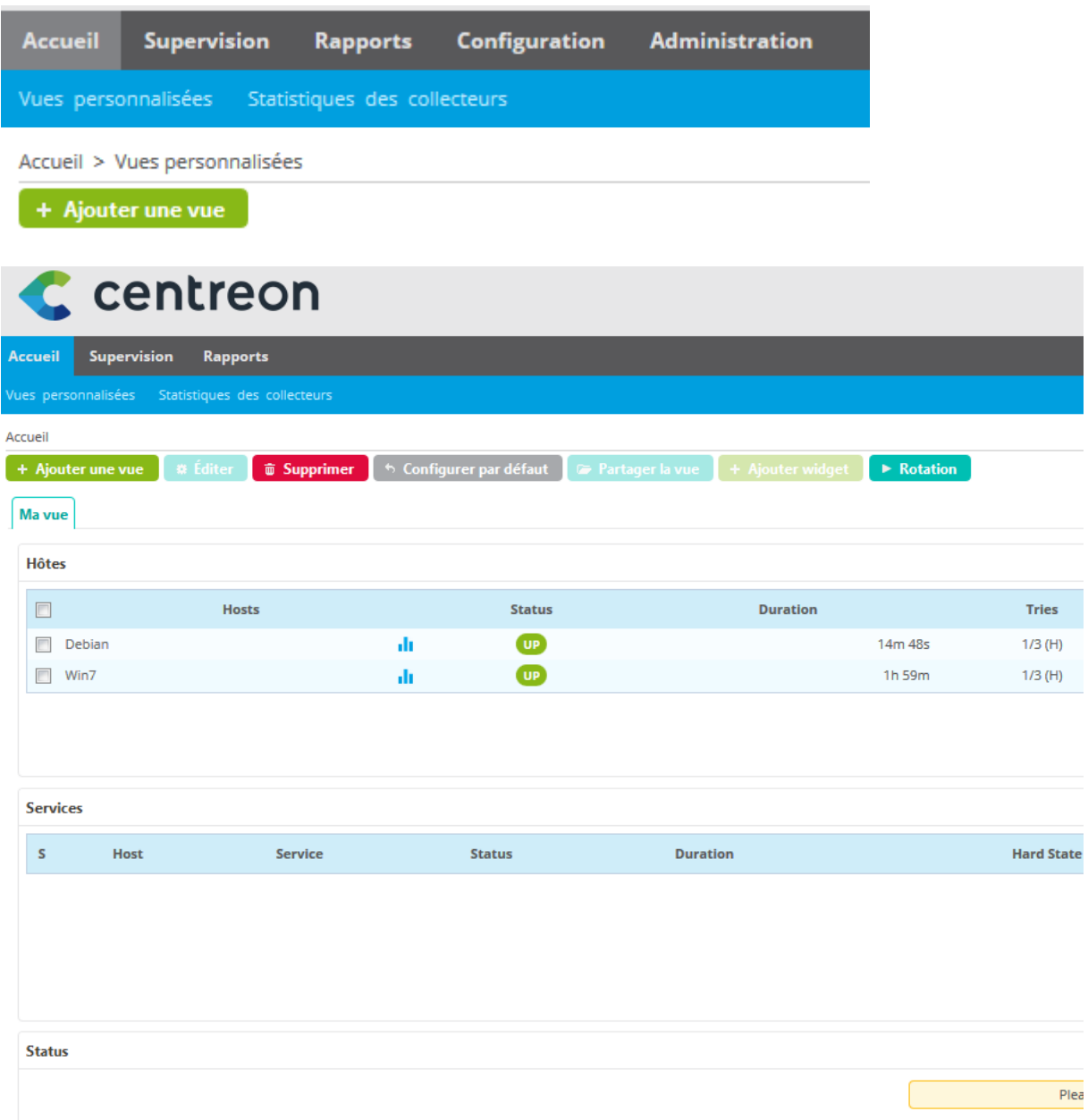

# Supervision : Centreon (suite) :

Voir :

[www.networklife.net/2009/05/snmp-simple-network-management-protocol-sur-un-routeur-cisco/](http://www.networklife.net/2009/05/snmp-simple-network-management-protocol-sur-un-routeur-cisco/)

Nous installons maintenant des traps SNMP sur un routeur, afin de pouvoir le superviser :

```
Router#show snmp
Chassis: FCZ111771BW
248 SNMP packets input
   0 Bad SNMP version errors
   240 Unknown community name
   0 Illegal operation for community name supplied
   0 Encoding errors
   176 Number of requested variables
   0 Number of altered variables
   4 Get-request PDUs
   0 Get-next PDUs
   0 Set-request PDUs
   0 Input queue packet drops (Maximum queue size 1000)
 SNMP packets output
   0 Too big errors (Maximum packet size 1500)
   0 No such name errors
   0 Bad values errors
   0 General errors
   8 Response PDUs
   0 Trap PDUs
SNMP Dispatcher:
  queue 0/75 (current/max), 0 dropped
SNMP Engine:
  queue 0/1000 (current/max), 0 dropped
```
DETROZ Sébastien **Version 2** Version 2 04/03/2017

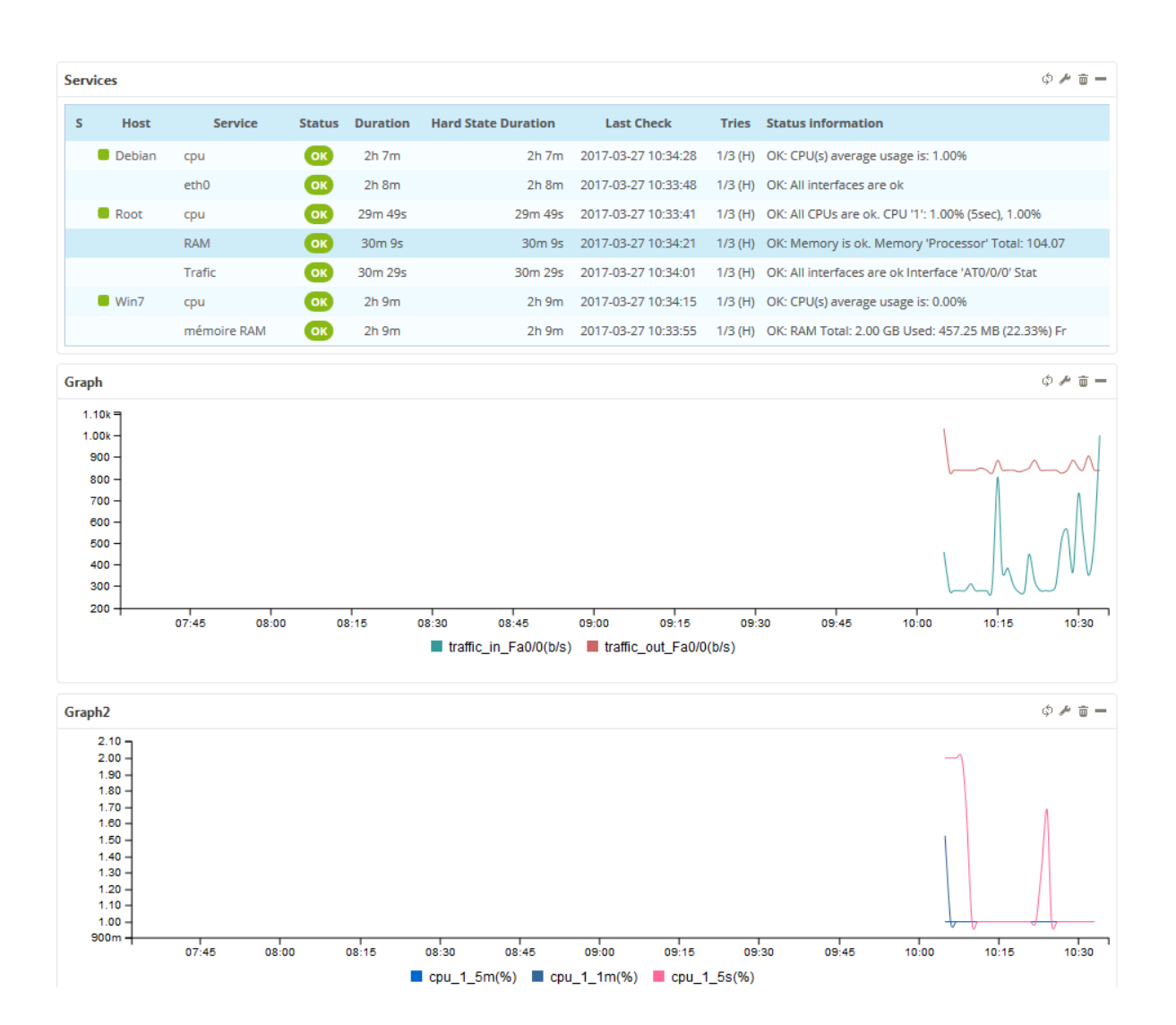

# Supervision distribuée : Centreon (poller):

Nous installons maintenant un serveur de supervision Centreon dit poller, qui sera en quelque sorte une copie du premier serveur :

Penser à changer toutes les passerelles !!

![](_page_34_Figure_7.jpeg)

Router(config)#snmp-server host 192.168.1.116 version 2c centreon snmp-server community centreon RO Router(config)#snmp-server traps

Sur Centreon Poller :

*yum –y update yum –y install nano yum –y install centreon-lang-fr\_FR passwd centreon*

*nano /etc/php.ini date.timezone = Europe/Paris*

[root@centreonseb ~]# su – centreon

![](_page_35_Picture_83.jpeg)

[centreon@centreonseb ~1\$ ssh-keygen Generating public∕pri∪ate rsa key pair. Enter file in which to save the key (/var/spool/centreon/.ssh/id\_rsa): Created directory '/var/spool/centreon/.ssh'. Enter passphrase (empty for no passphrase): Enter same passphrase again: Your identification has been saved in /var/spool/centreon/.ssh/id\_rsa. Your public key has been saved in /var/spool/centreon/.ssh/id\_rsa.pub. The key fingerprint is: 4e:eb:0e:0d:ae:da:4f:b3:a8:2d:02:d3:49:02:f8:e2 centreon@centreonseb.local The key's randomart image is: +---[ RSA 2048]----+ н. l o i . . lo o  $1. = . . . S$ l o Eo  $\mathbf{1}$  . .  $1. .0 + 5$  $.0 + 7.0.0$ 

[centreon@centreonseb ~1\$ ssh-copy-id -i /var/spool/centreon/.ssh/id\_rsa.pub cen treon0192.169.1.128 centreon0192.169.1.128's password: Now try logging into the machine, with "ssh 'centreon0192.169.1.128'", and check in:

.ssh/authorized\_keys

to make sure we haven't added extra keys that you weren't expecting.

#### [centreon@centreonseb ~1\$ ssh centreon@192.169.1.128 [centreon@dutrozpoller ~1\$

![](_page_35_Picture_84.jpeg)

![](_page_36_Picture_22.jpeg)

![](_page_36_Picture_23.jpeg)

Configuration > Collecteurs > Configuration de Centreon Broker > Assistant de configuration

![](_page_36_Picture_24.jpeg)

![](_page_37_Picture_42.jpeg)

Configuration > Collecteurs > Configuration de Centreon Broker

![](_page_37_Picture_43.jpeg)

 $\vert$  -1

2 Option de lancement du module

Sauvegarder

Réini

 $\oplus\,\otimes$ 

 $\oplus \otimes$ 

 $\bigoplus$ 

![](_page_38_Picture_20.jpeg)

DETROZ Sébastien Version 2 04/03/2017

![](_page_38_Picture_21.jpeg)